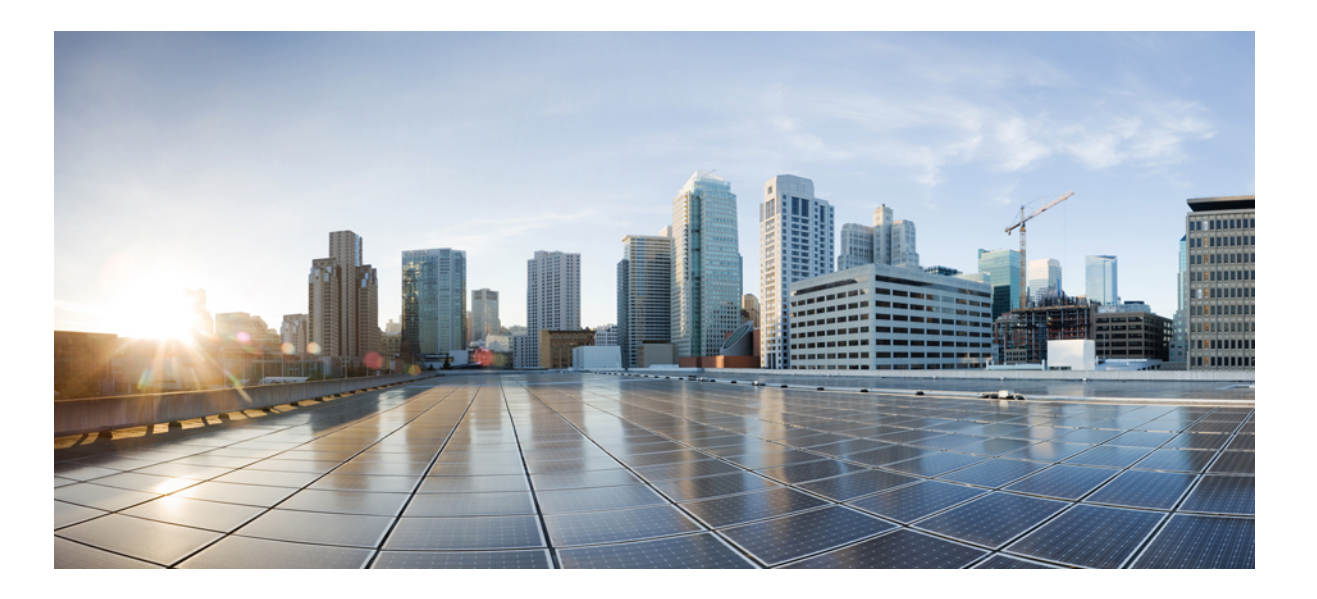

## **Catalyst 2960-XR Switch NetFlow Lite Configuration Guide, Cisco IOS Release 15.0(2)EX1**

**First Published:** August 08, 2013

## **Americas Headquarters**

Cisco Systems, Inc. 170 West Tasman Drive San Jose, CA 95134-1706 USA http://www.cisco.com Tel: 408 526-4000 800 553-NETS (6387) Fax: 408 527-0883

Text Part Number: OL-29417-01

THE SPECIFICATIONS AND INFORMATION REGARDING THE PRODUCTS IN THIS MANUAL ARE SUBJECT TO CHANGE WITHOUT NOTICE. ALL STATEMENTS, INFORMATION, AND RECOMMENDATIONS IN THIS MANUAL ARE BELIEVED TO BE ACCURATE BUT ARE PRESENTED WITHOUT WARRANTY OF ANY KIND, EXPRESS OR IMPLIED. USERS MUST TAKE FULL RESPONSIBILITY FOR THEIR APPLICATION OF ANY PRODUCTS.

THE SOFTWARE LICENSE AND LIMITED WARRANTY FOR THE ACCOMPANYING PRODUCT ARE SET FORTH IN THE INFORMATION PACKET THAT SHIPPED WITH THE PRODUCT AND ARE INCORPORATED HEREIN BY THIS REFERENCE. IF YOU ARE UNABLE TO LOCATE THE SOFTWARE LICENSE OR LIMITED WARRANTY, CONTACT YOUR CISCO REPRESENTATIVE FOR A COPY.

The Cisco implementation of TCP header compression is an adaptation of a program developed by the University of California, Berkeley (UCB) as part of UCB's public domain version of the UNIX operating system. All rights reserved. Copyright © 1981, Regents of the University of California.

NOTWITHSTANDING ANY OTHER WARRANTY HEREIN, ALL DOCUMENT FILES AND SOFTWARE OF THESE SUPPLIERS ARE PROVIDED "AS IS" WITH ALL FAULTS. CISCO AND THE ABOVE-NAMED SUPPLIERS DISCLAIM ALL WARRANTIES, EXPRESSED OR IMPLIED, INCLUDING, WITHOUT LIMITATION, THOSE OF MERCHANTABILITY, FITNESS FOR A PARTICULAR PURPOSE AND NONINFRINGEMENT OR ARISING FROM A COURSE OF DEALING, USAGE, OR TRADE PRACTICE.

IN NO EVENT SHALL CISCO OR ITS SUPPLIERS BE LIABLE FOR ANY INDIRECT, SPECIAL, CONSEQUENTIAL, OR INCIDENTAL DAMAGES, INCLUDING, WITHOUT LIMITATION, LOST PROFITS OR LOSS OR DAMAGE TO DATA ARISING OUT OF THE USE OR INABILITY TO USE THIS MANUAL, EVEN IF CISCO OR ITS SUPPLIERS HAVE BEEN ADVISED OF THE POSSIBILITY OF SUCH DAMAGES.

Any Internet Protocol (IP) addresses and phone numbers used in this document are not intended to be actual addresses and phone numbers. Any examples, command display output, network topology diagrams, and other figuresincluded in the document are shown for illustrative purposes only. Any use of actual IP addresses or phone numbersin illustrative content is unintentional and coincidental.

Cisco and the Cisco logo are trademarks or registered trademarks of Cisco and/or its affiliates in the U.S. and other countries. To view a list of Cisco trademarks, go to this URL: [http://](http://www.cisco.com/go/trademarks) [www.cisco.com/go/trademarks](http://www.cisco.com/go/trademarks). Third-party trademarks mentioned are the property of their respective owners. The use of the word partner does not imply a partnership relationship between Cisco and any other company. (1110R)

© 2013 Cisco Systems, Inc. All rights reserved.

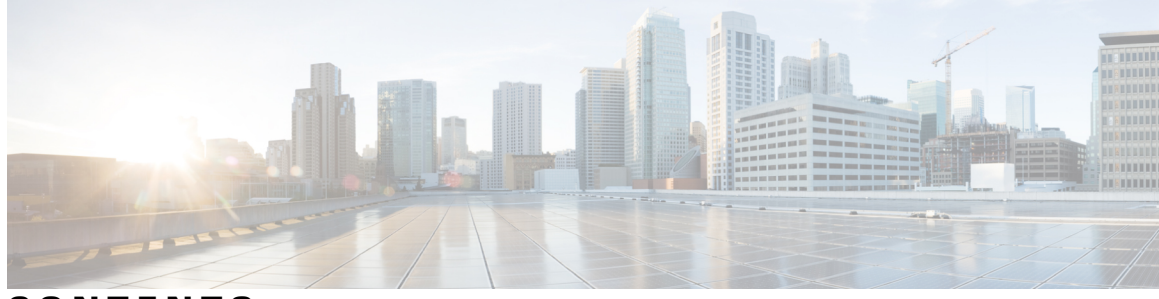

**CONTENTS**

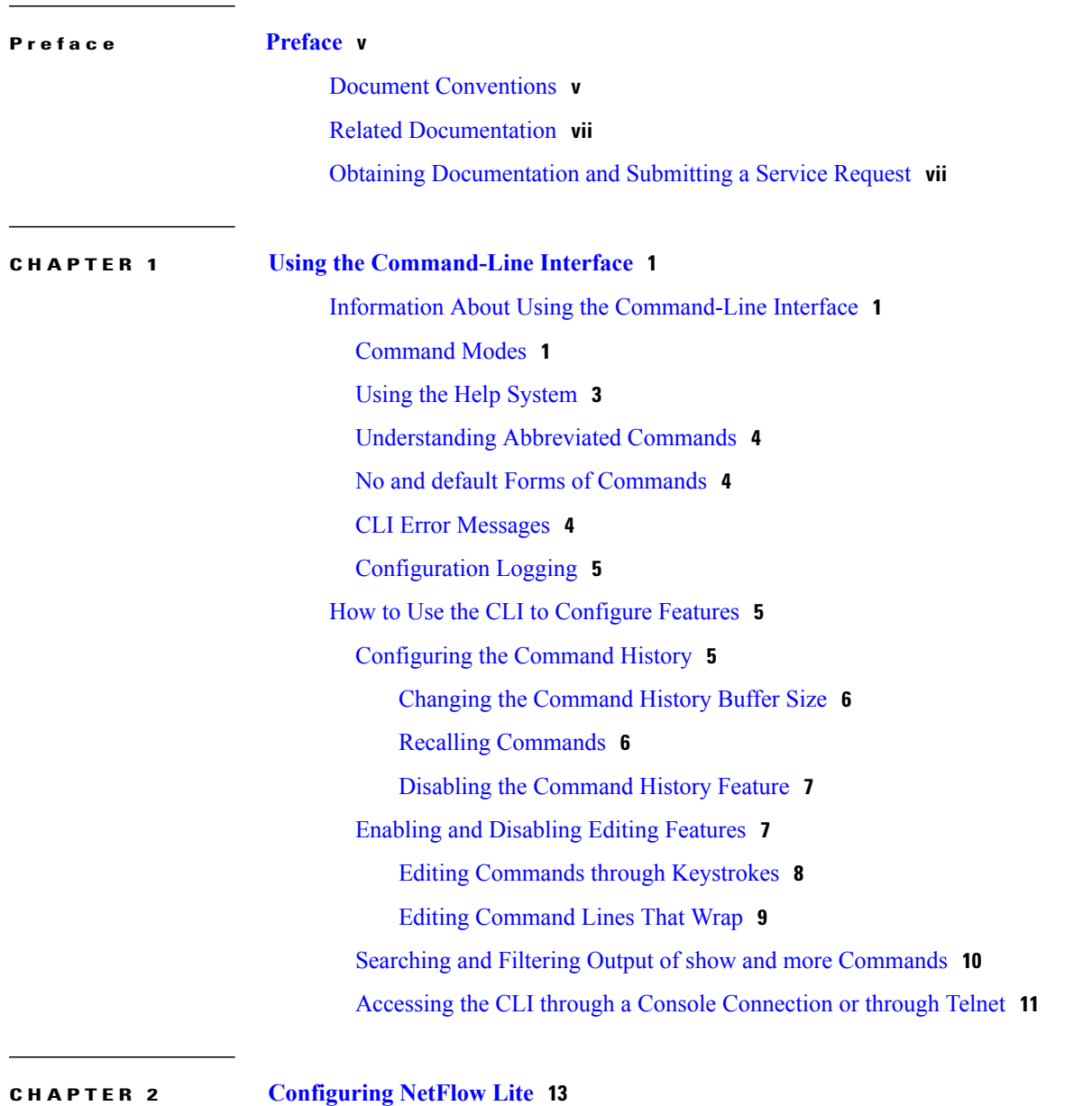

[Prerequisites](#page-20-1) for NetFlow Lite **13** [Restrictions](#page-20-2) for NetFlow Lite **13**

[Information](#page-22-0) About NetFlow Lite **15** NetFlow Lite [Overview](#page-22-1) **15** Flow [Records](#page-22-2) **15** NetFlow Lite Match [Parameters](#page-23-0) **16** NetFlow Lite Collect [Parameters](#page-24-0) **17** [Exporters](#page-25-0) **18** Export [Formats](#page-26-0) **19** [Monitors](#page-26-1) **19** [Samplers](#page-27-0) **20** [Stacking](#page-27-1) **20** Default [Settings](#page-27-2) **20** How to [Configure](#page-28-0) NetFlow Lite **21** [Configuring](#page-28-1) a Customized Flow Record **21** [Configuring](#page-30-0) the Flow Exporter **23** [Configuring](#page-32-0) a Customized Flow Monitor **25** [Applying](#page-35-0) a Flow Monitor to an Interface **28** [Configuring](#page-37-0) and Enabling Flow Sampling **30** [Monitoring](#page-39-0) NetFlow Lite **32** [Configuration](#page-39-1) Examples for NetFlow Lite **32** Example: [Configuring](#page-39-2) a Flow Record **32** [Example:](#page-39-3) Showing a Flow Record **32** Example: [Configuring](#page-40-0) a Flow Exporter **33** [Example:](#page-41-0) Show Flow Exporter **34** Example: [Configuring](#page-41-1) a Flow Monitor **34** [Example:](#page-41-2) Showing a Flow Monitor **34** [Example:](#page-42-0) Applying a Flow Monitor to an Interface **35** Example: Showing Monitor [Information](#page-42-1) for an Interface **35** Example: [Configuring](#page-42-2) and Enabling a Flow Sampler **35** [Example:](#page-42-3) Show Sampler **35** Additional [References](#page-43-0) **36** Feature History and [Information](#page-44-0) for NetFlow Lite **37**

<span id="page-4-0"></span>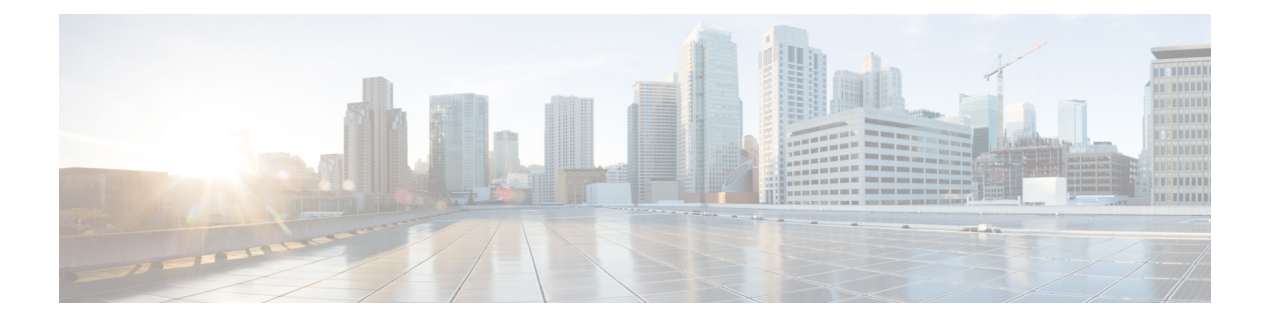

# **Preface**

This book describes configuration information and examples for NetFlow Lite on the switch.

- Document [Conventions,](#page-4-1) page v
- Related [Documentation,](#page-6-0) page vii
- Obtaining [Documentation](#page-6-1) and Submitting a Service Request, page vii

# <span id="page-4-1"></span>**Document Conventions**

This document uses the following conventions:

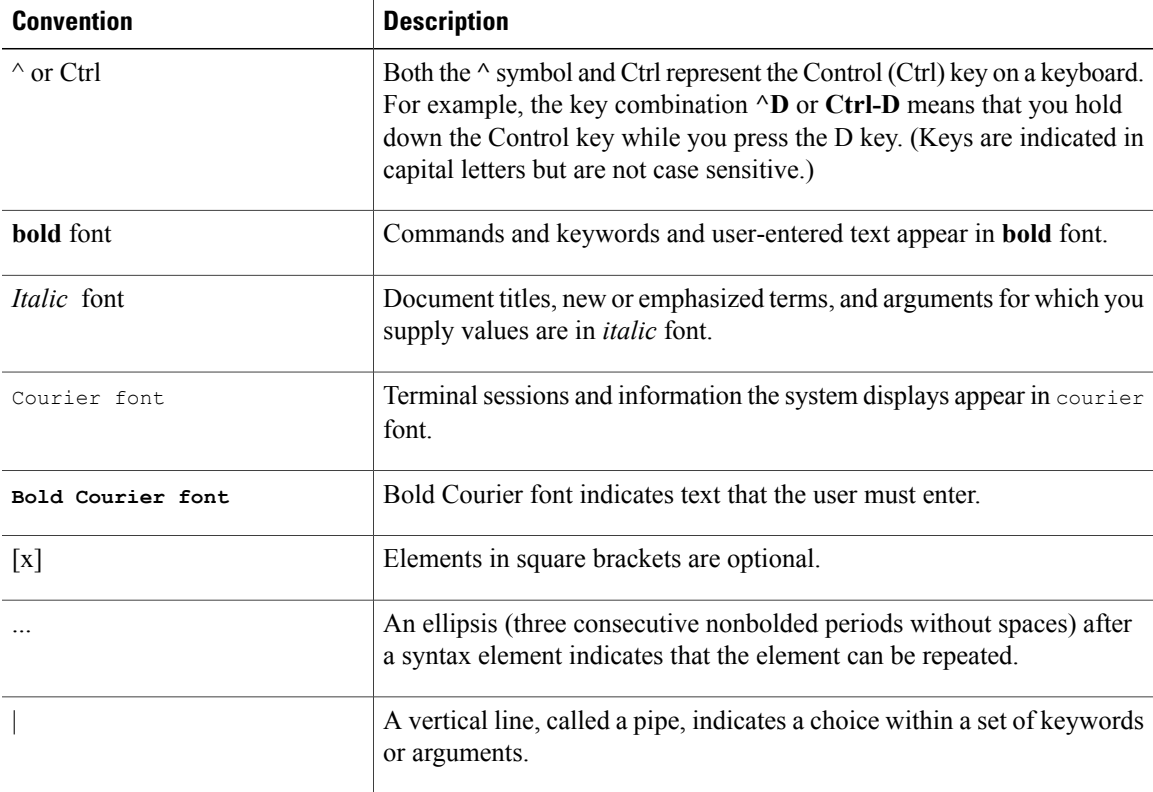

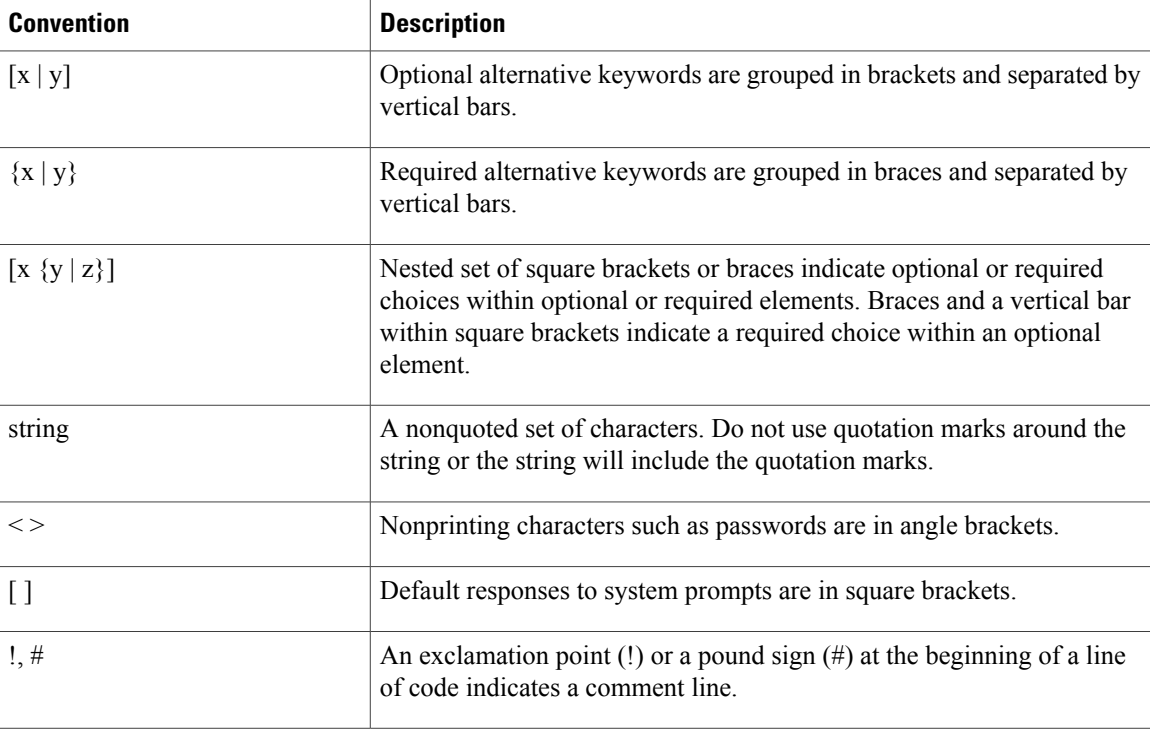

#### **Reader Alert Conventions**

This document uses the following conventions for reader alerts:

**Note**

Means *reader take note*. Notes contain helpful suggestions or references to material not covered in the manual.

O

**Tip** Means *the following information will help you solve a problem.*

**Caution**

Means *reader be careful*. In this situation, you might do something that could result in equipment damage or loss of data.

 $\mathcal{O}$ 

**Timesaver**

Means *the described action saves time.* You can save time by performing the action described in the paragraph.

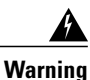

**Means** *reader be warned.* **In this situation, you might perform an action that could result in bodily injury.**

# <span id="page-6-0"></span>**Related Documentation**

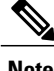

**Note** Before installing or upgrading the switch, refer to the switch release notes.

• Catalyst 2960-XR Switch documentation, located at:

[http://www.cisco.com/go/cat2960xr\\_docs](http://www.cisco.com/go/cat2960xr_docs)

- Cisco SFP and SFP+ modules documentation, including compatibility matrixes, located at: [http://www.cisco.com/en/US/products/hw/modules/ps5455/tsd\\_products\\_support\\_series\\_home.html](http://www.cisco.com/en/US/products/hw/modules/ps5455/tsd_products_support_series_home.html)
- Cisco Validated Designs documents, located at:

<http://www.cisco.com/go/designzone>

# <span id="page-6-1"></span>**Obtaining Documentation and Submitting a Service Request**

For information on obtaining documentation, submitting a service request, and gathering additional information, see the monthly *What's New in Cisco Product Documentation*, which also lists all new and revised Cisco technical documentation, at:

<http://www.cisco.com/en/US/docs/general/whatsnew/whatsnew.html>

Subscribe to the *What's New in Cisco Product Documentation* as a Really Simple Syndication (RSS) feed and set content to be delivered directly to your desktop using a reader application. The RSS feeds are a free service and Cisco currently supports RSS version 2.0.

<span id="page-8-0"></span>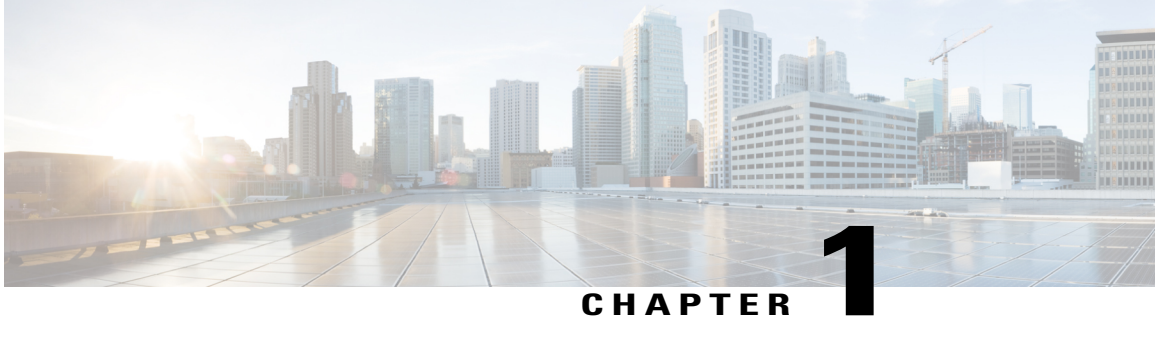

# **Using the Command-Line Interface**

This chapter contains the following topics:

- Information About Using the [Command-Line](#page-8-1) Interface, page 1
- How to Use the CLI to [Configure](#page-12-1) Features, page 5

# <span id="page-8-2"></span><span id="page-8-1"></span>**Information About Using the Command-Line Interface**

This section describes the Cisco IOS command-line interface (CLI) and how to use it to configure your switch.

## **Command Modes**

The Cisco IOS user interface is divided into many different modes. The commands available to you depend on which mode you are currently in. Enter a question mark (?) at the system prompt to obtain a list of commands available for each command mode.

You can start a CLI session through a console connection, through Telnet, a SSH, or by using the browser.

When you start a session, you begin in user mode, often called user EXEC mode. Only a limited subset of the commands are available in user EXEC mode. For example, most of the user EXEC commands are one-time commands, such as **show** commands, which show the current configuration status, and **clear** commands, which clear counters or interfaces. The user EXEC commands are not saved when the switch reboots.

To have accessto all commands, you must enter privileged EXEC mode. Normally, you must enter a password to enter privileged EXEC mode. From this mode, you can enter any privileged EXEC command or enter global configuration mode.

Using the configuration modes(global, interface, and line), you can make changesto the running configuration. If you save the configuration, these commands are stored and used when the switch reboots. To access the various configuration modes, you must start at global configuration mode. From global configuration mode, you can enter interface configuration mode and line configuration mode.

This table describes the main command modes, how to access each one, the prompt you see in that mode, and how to exit the mode.

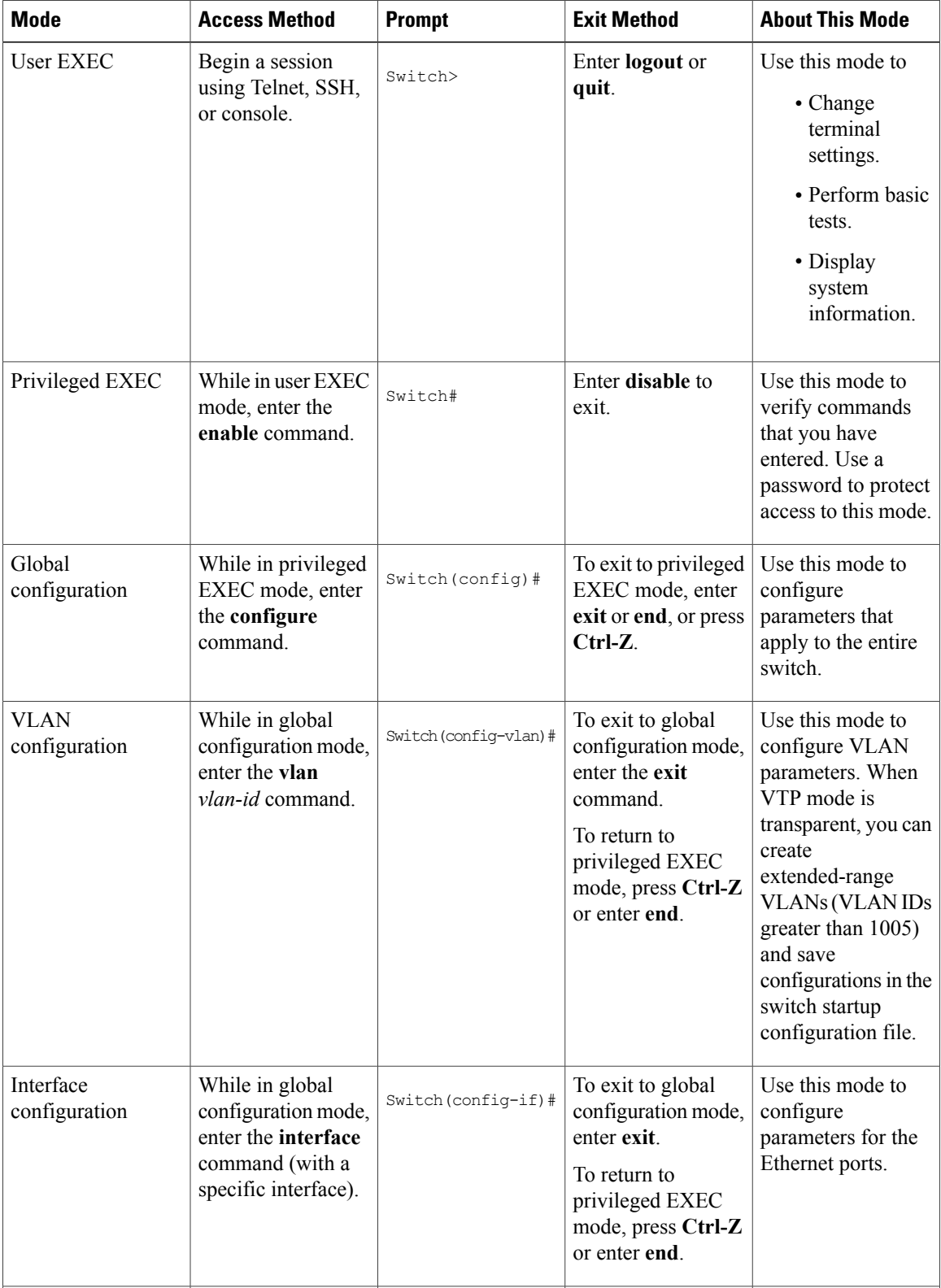

#### **Table 1: Command Mode Summary**

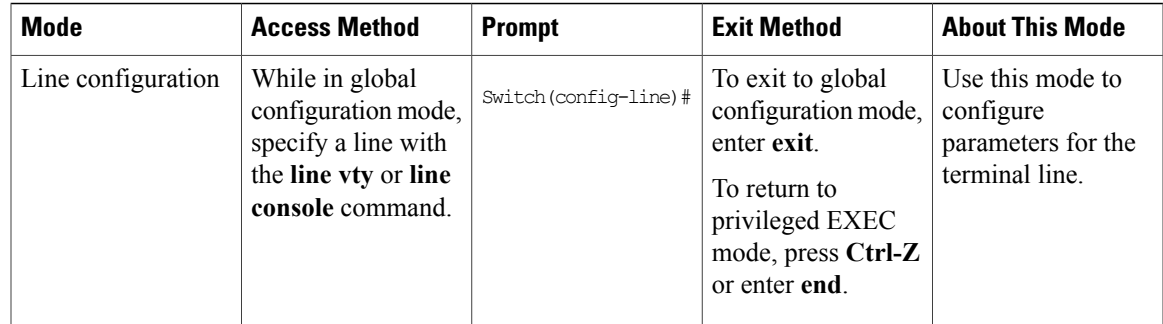

# <span id="page-10-0"></span>**Using the Help System**

You can enter a question mark (?) at the system prompt to display a list of commands available for each command mode. You can also obtain a list of associated keywords and arguments for any command.

### **SUMMARY STEPS**

- **1. help**
- **2.** *abbreviated-command-entry* **?**
- **3.** *abbreviated-command-entry* <Tab>
- **4. ?**
- **5.** *command* **?**
- **6.** *command keyword* **?**

## **DETAILED STEPS**

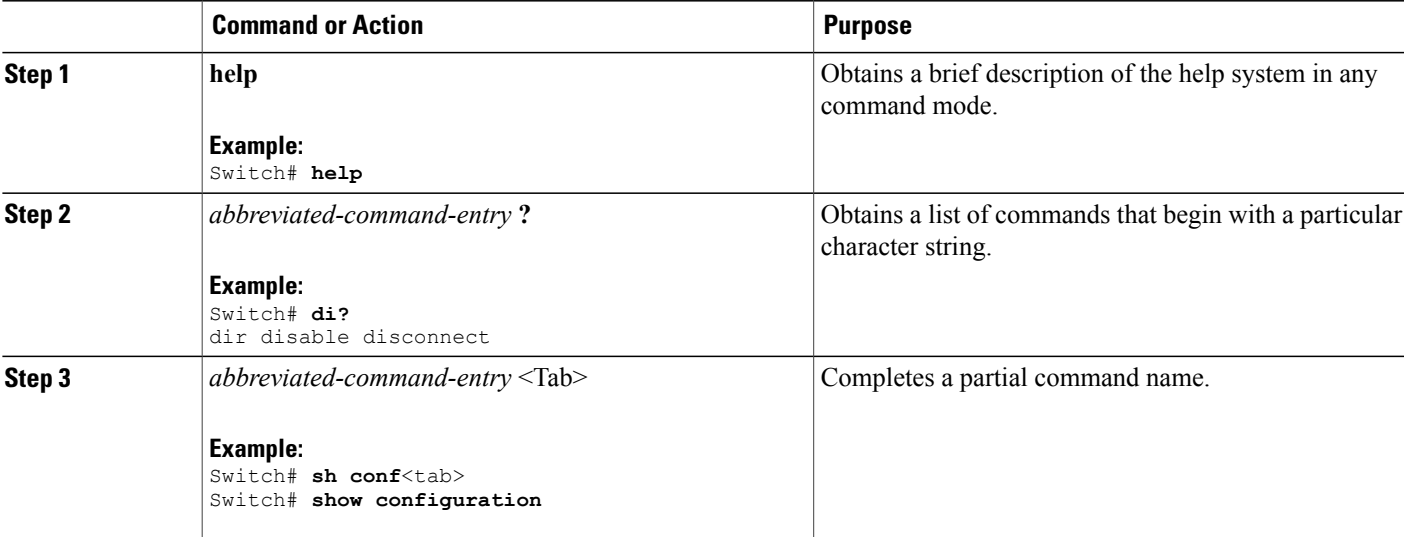

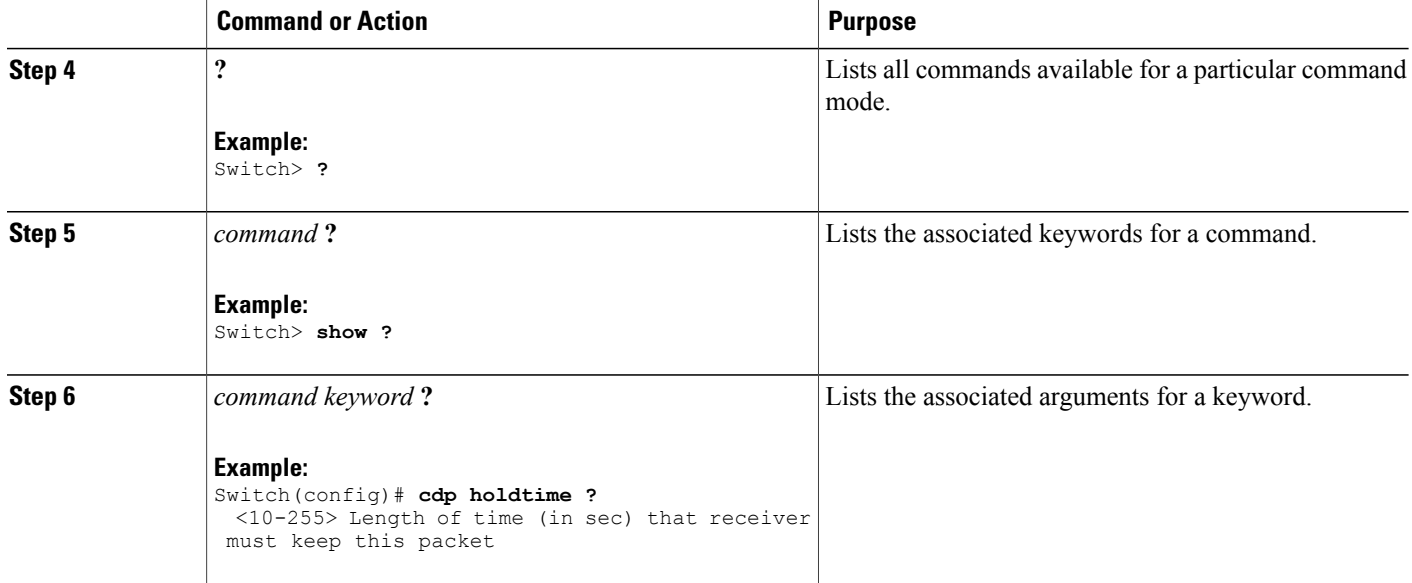

## <span id="page-11-0"></span>**Understanding Abbreviated Commands**

You need to enter only enough characters for the switch to recognize the command as unique.

This example shows how to enter the **show configuration**privileged EXEC command in an abbreviated form:

Switch# **show conf**

# <span id="page-11-1"></span>**No and default Forms of Commands**

Almost every configuration command also has a **no** form. In general, use the **no** form to disable a feature or function or reverse the action of a command.For example, the**no shutdown**interface configuration command reversesthe shutdown of an interface. Use the command without the keyword**no** to reenable a disabled feature or to enable a feature that is disabled by default.

Configuration commands can also have a**default** form. The**default** form of a command returnsthe command setting to its default. Most commands are disabled by default, so the **default** form is the same as the **no** form. However, some commands are enabled by default and have variables set to certain default values. In these cases, the **default** command enables the command and sets variables to their default values.

# <span id="page-11-2"></span>**CLI Error Messages**

This table lists some error messages that you might encounter while using the CLI to configure your switch.

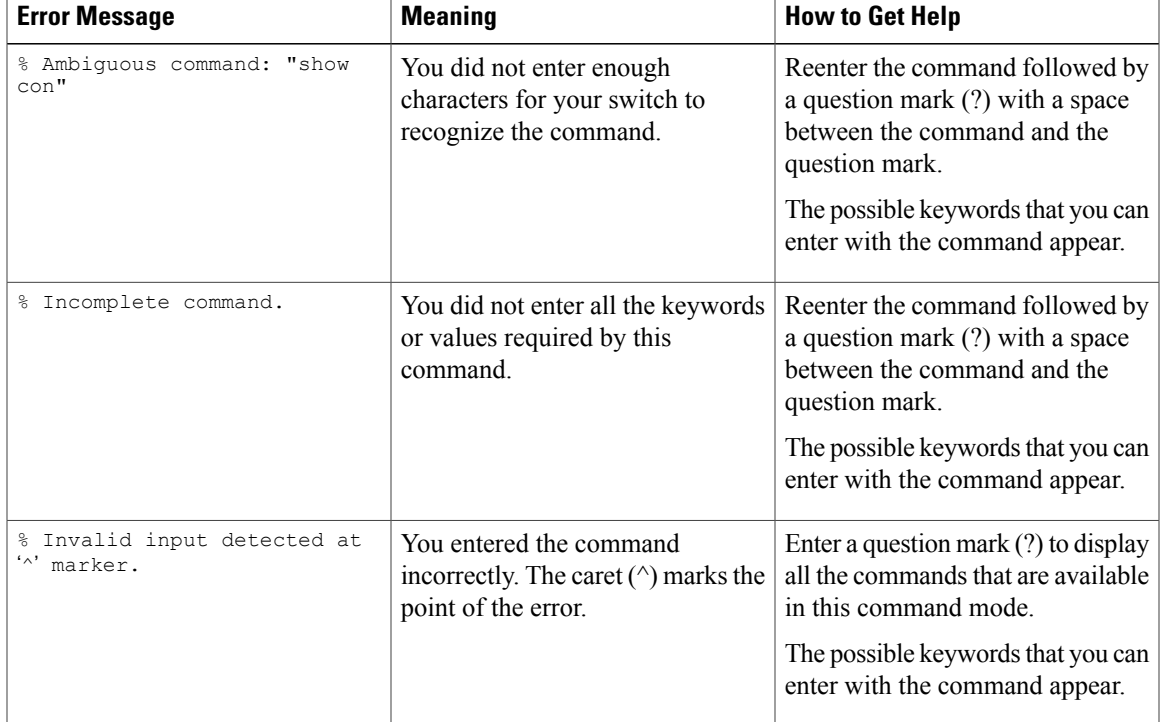

#### **Table 2: Common CLI Error Messages**

## <span id="page-12-0"></span>**Configuration Logging**

You can log and view changes to the switch configuration. You can use the Configuration Change Logging and Notification feature to track changes on a per-session and per-user basis. The logger tracks each configuration command that is applied, the user who entered the command, the time that the command was entered, and the parser return code for the command. This feature includes a mechanism for asynchronous notification to registered applications whenever the configuration changes. You can choose to have the notifications sent to the syslog.

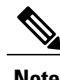

**Note** Only CLI or HTTP changes are logged.

# <span id="page-12-2"></span><span id="page-12-1"></span>**How to Use the CLI to Configure Features**

# **Configuring the Command History**

The software provides a history or record of commands that you have entered. The command history feature is particularly useful for recalling long or complex commands or entries, including access lists. You can customize this feature to suit your needs.

## <span id="page-13-0"></span>**Changing the Command History Buffer Size**

By default, the switch records ten command lines in its history buffer. You can alter this number for a current terminal session or for all sessions on a particular line. This procedure is optional.

## **SUMMARY STEPS**

**1. terminal history** [**size** *number-of-lines*]

### **DETAILED STEPS**

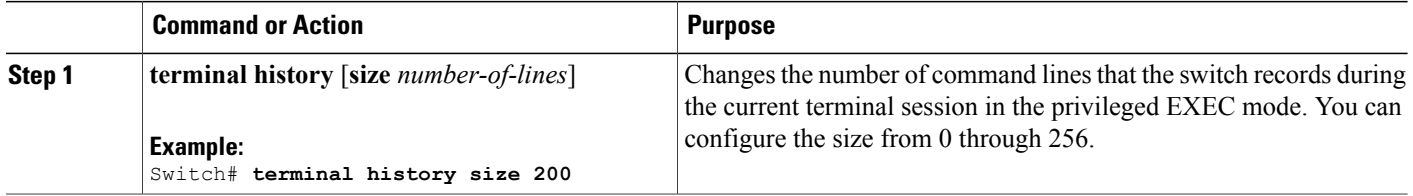

## <span id="page-13-1"></span>**Recalling Commands**

To recall commands from the history buffer, perform one of the actions listed in this table. These actions are optional.

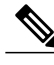

**Note** The arrow keys function only on ANSI-compatible terminals such as VT100s.

## **SUMMARY STEPS**

- **1. Ctrl-P** or use the **up arrow** key
- **2. Ctrl-N** or use the **down arrow** key
- **3. show history**

#### **DETAILED STEPS**

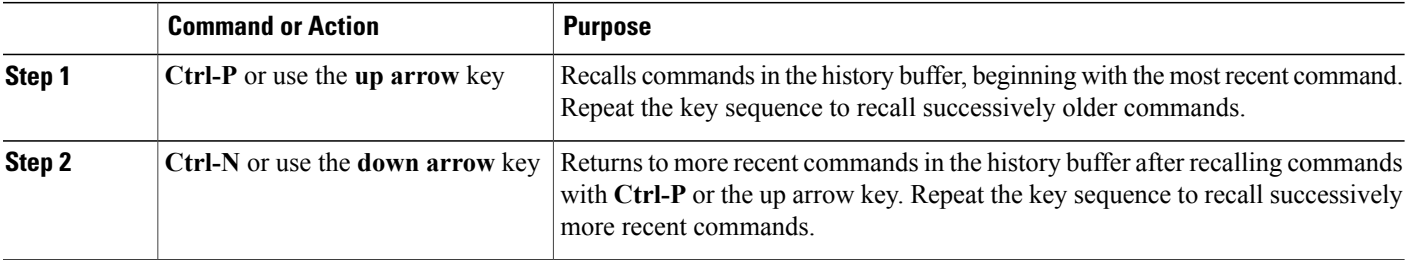

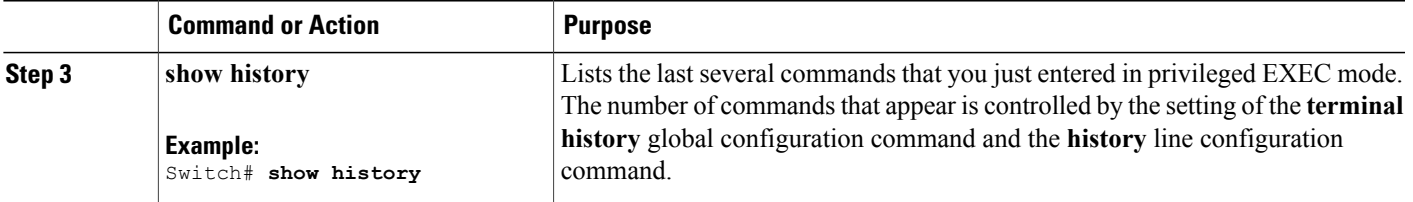

## <span id="page-14-0"></span>**Disabling the Command History Feature**

The command history feature is automatically enabled. You can disable it for the current terminal session or for the command line. This procedure is optional.

### **SUMMARY STEPS**

## **1. terminal no history**

### **DETAILED STEPS**

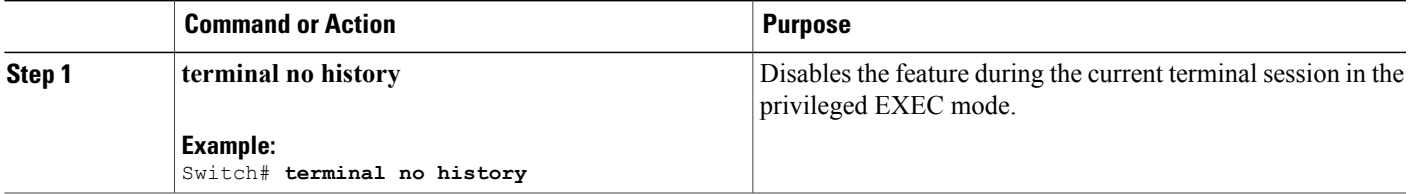

# <span id="page-14-1"></span>**Enabling and Disabling Editing Features**

Although enhanced editing mode is automatically enabled, you can disable it, and reenable it.

### **SUMMARY STEPS**

- **1. terminal editing**
- **2. terminal no editing**

## **DETAILED STEPS**

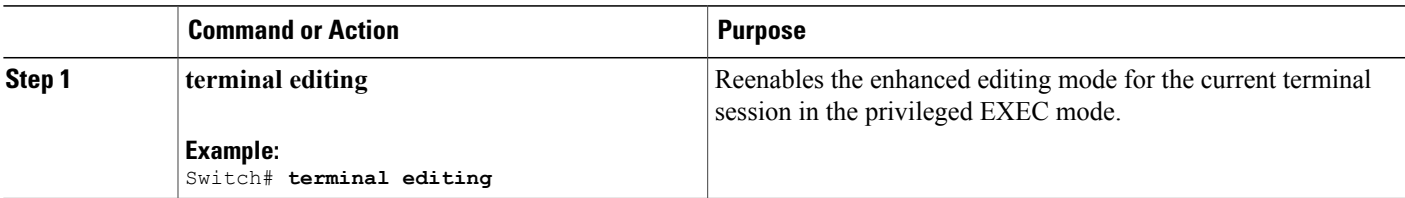

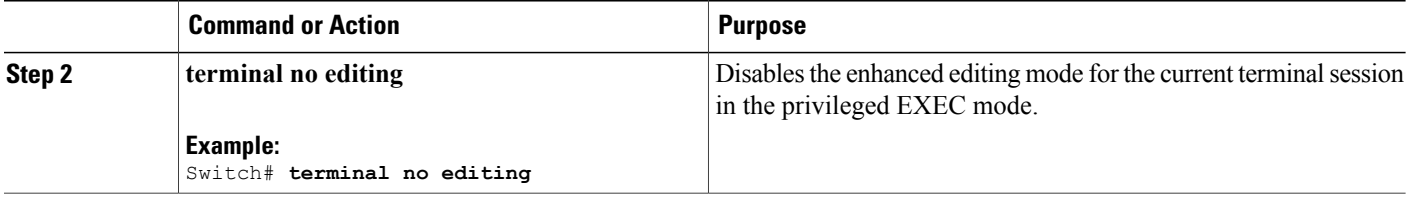

## <span id="page-15-0"></span>**Editing Commands through Keystrokes**

The keystrokes help you to edit the command lines. These keystrokes are optional.

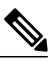

**Note** The arrow keys function only on ANSI-compatible terminals such as VT100s.

### **Table 3: Editing Commands**

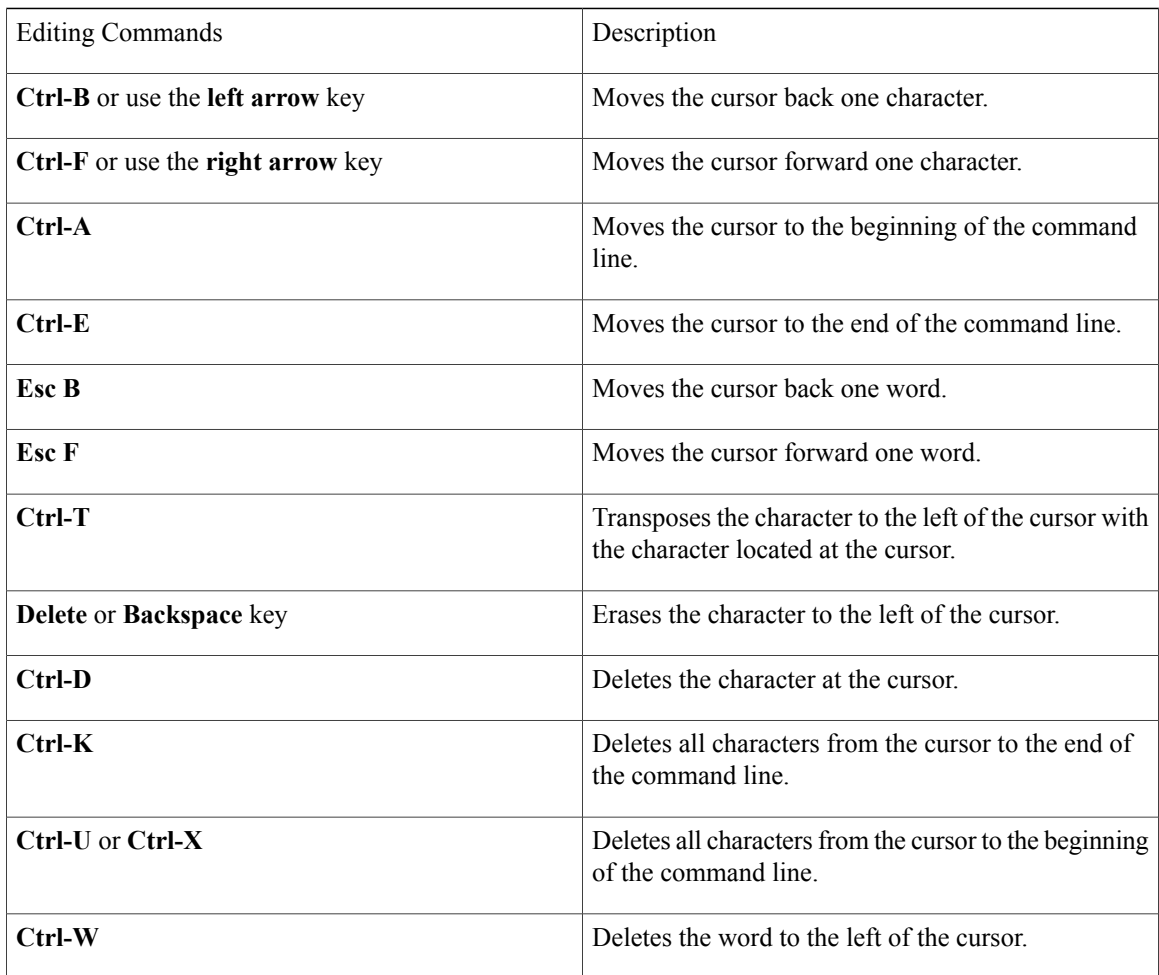

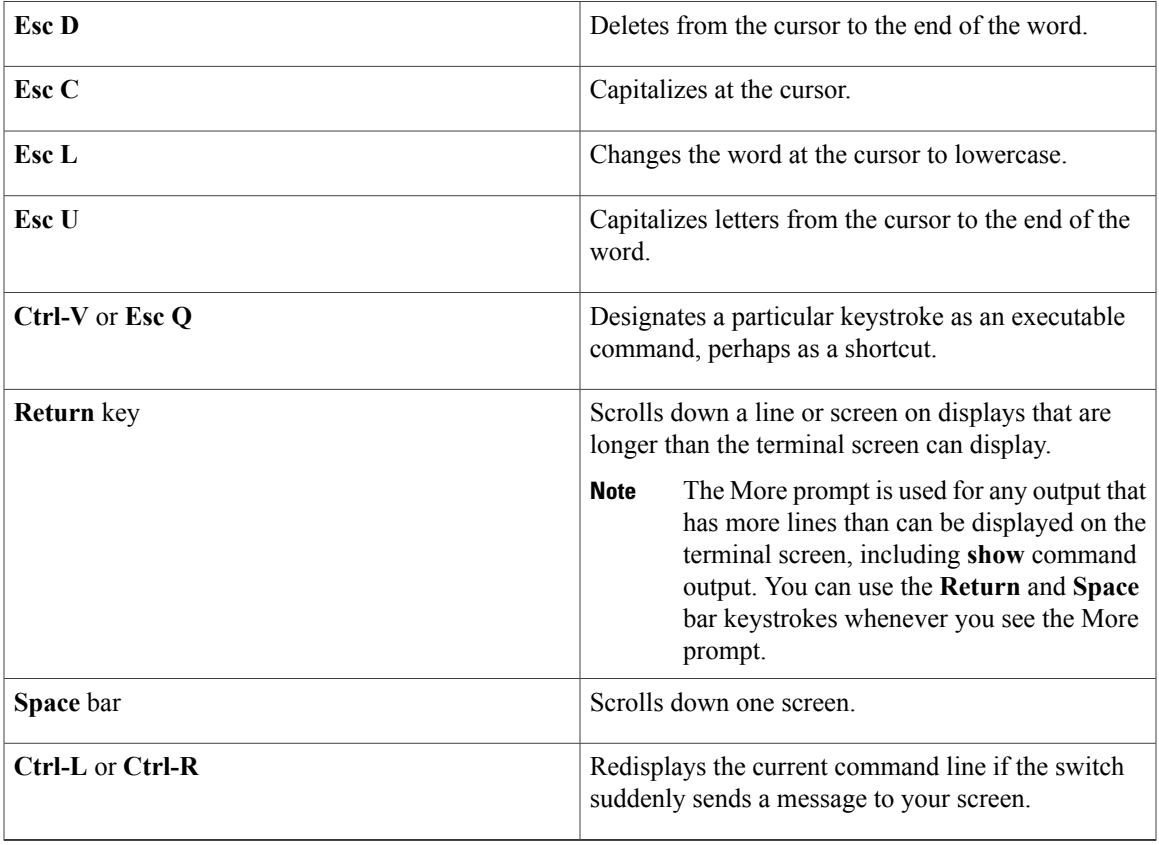

## <span id="page-16-0"></span>**Editing Command Lines That Wrap**

You can use a wraparound feature for commands that extend beyond a single line on the screen. When the cursor reaches the right margin, the command line shifts ten spaces to the left. You cannot see the first ten characters of the line, but you can scroll back and check the syntax at the beginning of the command. The keystroke actions are optional.

To scroll back to the beginning of the command entry, press **Ctrl-B** or the left arrow key repeatedly. You can also press **Ctrl-A** to immediately move to the beginning of the line.

**Note** The arrow keys function only on ANSI-compatible terminals such as VT100s.

The following example shows how to wrap a command line that extend beyond a single line on the screen.

### **SUMMARY STEPS**

- **1. access-list**
- **2. Ctrl-A**
- **3. Return** key

### **DETAILED STEPS**

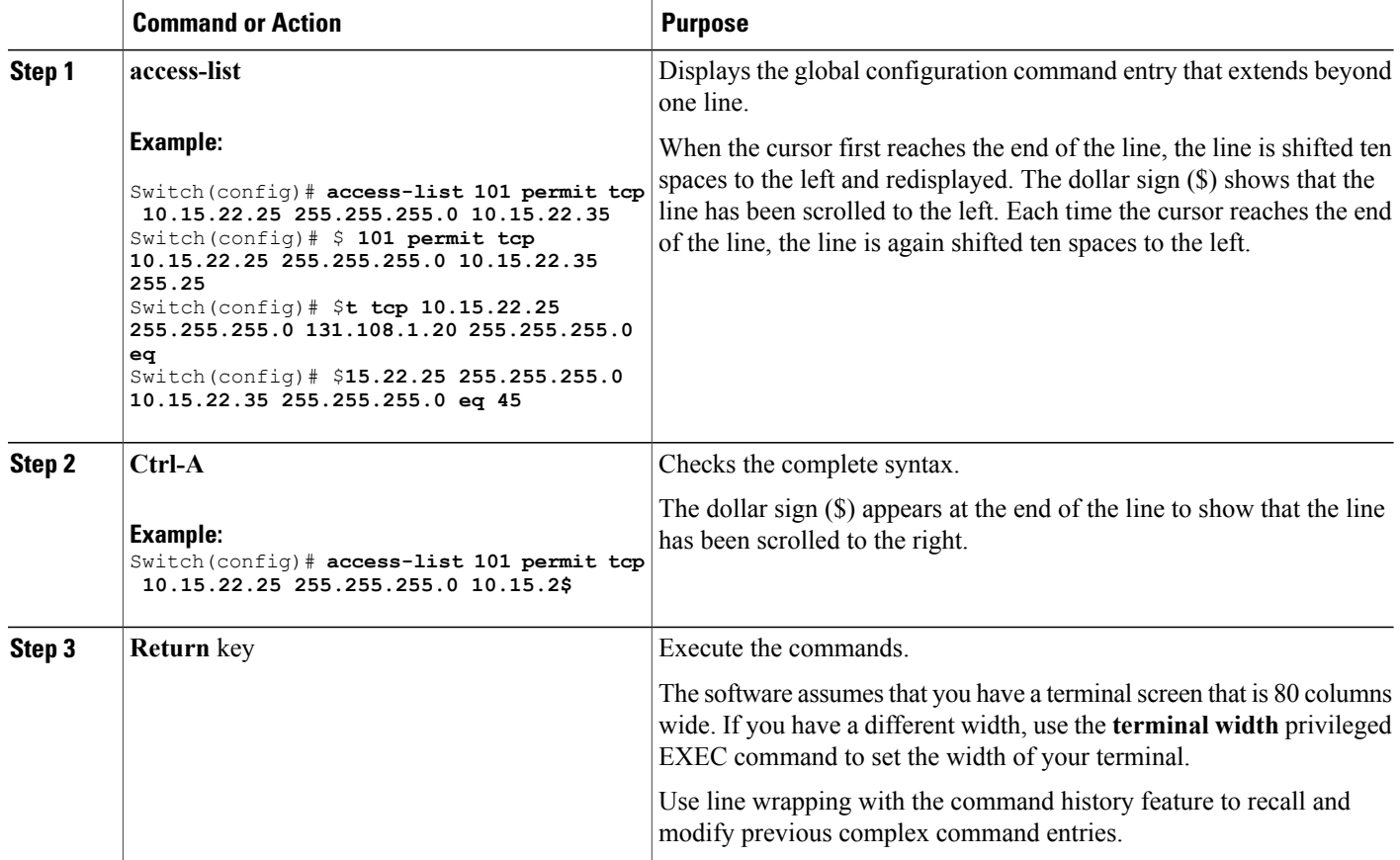

# <span id="page-17-0"></span>**Searching and Filtering Output of show and more Commands**

You can search and filter the output for **show** and **more** commands. This is useful when you need to sort through large amounts of output or if you want to exclude output that you do not need to see. Using these commands is optional.

#### **SUMMARY STEPS**

**1.** {**show** | **more**} *command* | {**begin** | **include** | **exclude**} *regular-expression*

#### **DETAILED STEPS**

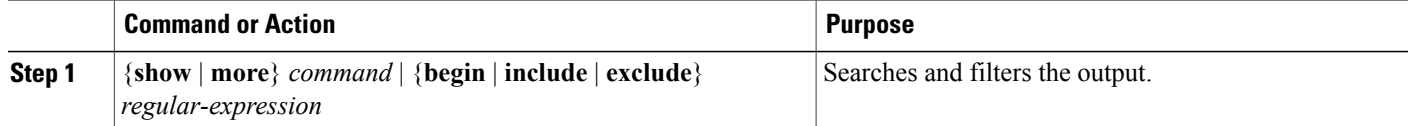

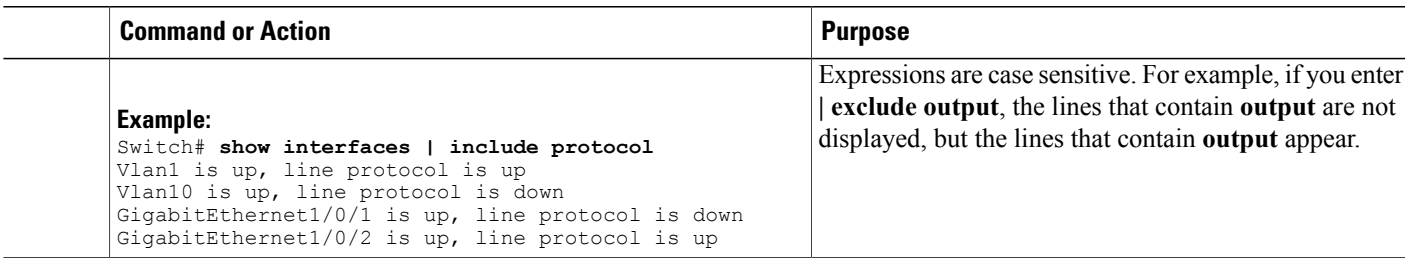

## <span id="page-18-0"></span>**Accessing the CLI through a Console Connection or through Telnet**

Before you can access the CLI, you must connect a terminal or a PC to the switch console or connect a PC to the Ethernet management port and then power on the switch, as described in the hardware installation guide that shipped with your switch.

If your switch is already configured, you can access the CLI through a local console connection or through a remote Telnet session, but your switch must first be configured for this type of access.

You can use one of these methods to establish a connection with the switch:

- Connect the switch console port to a management station or dial-up modem, or connect the Ethernet management port to a PC. For information about connecting to the console or Ethernet management port, see the switch hardware installation guide.
- Use any Telnet TCP/IP or encrypted Secure Shell (SSH) package from a remote management station. The switch must have network connectivity with the Telnet or SSH client, and the switch must have an enable secret password configured.
	- The switch supports up to 16 simultaneous Telnet sessions. Changes made by one Telnet user are reflected in all other Telnet sessions.
	- The switch supports up to five simultaneous secure SSH sessions.

After you connect through the console port, through the Ethernet management port, through a Telnet session or through an SSH session, the user EXEC prompt appears on the management station.

<span id="page-20-0"></span>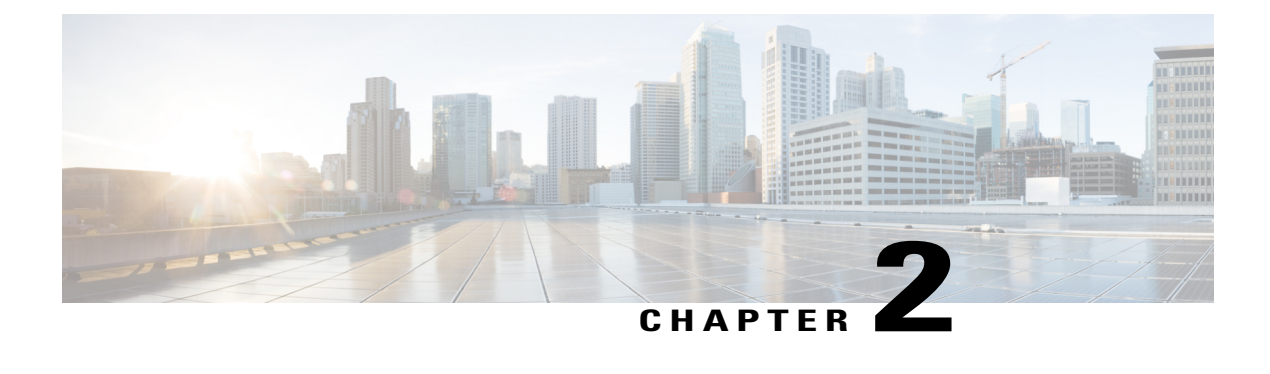

# **Configuring NetFlow Lite**

- [Prerequisites](#page-20-1) for NetFlow Lite, page 13
- [Restrictions](#page-20-2) for NetFlow Lite, page 13
- [Information](#page-22-0) About NetFlow Lite, page 15
- How to [Configure](#page-28-0) NetFlow Lite, page 21
- [Monitoring](#page-39-0) NetFlow Lite, page 32
- [Configuration](#page-39-1) Examples for NetFlow Lite, page 32
- Additional [References,](#page-43-0) page 36
- Feature History and [Information](#page-44-0) for NetFlow Lite, page 37

# <span id="page-20-3"></span><span id="page-20-1"></span>**Prerequisites for NetFlow Lite**

NetFlow Lite is only supported on a Catalyst 2960-X Switch with a LAN Base license and on a Catalyst 2960-XR Switch with an IP Lite license. Catalyst 2960-XR is notstackable with the Catalyst 2960-X platform.

The following two targets for attaching a NetFlow Lite monitor are supported:

- Port—Monitor attachment is only supported on physical interfaces and not on logical interfaces, such as EtherChannels. The physical interface could be a routed port or a switched port.
- VLAN—Monitor attachment is supported on VLAN interfaces only (SVI) and not on a Layer 2 VLAN.

# <span id="page-20-4"></span><span id="page-20-2"></span>**Restrictions for NetFlow Lite**

The following are restrictions for NetFlow Lite:

- Monitor restrictions:
	- ◦Monitor attachment is only supported in the ingress direction.
	- ◦One monitor per interface is supported, although multiple exporters per interface are supported.
	- ◦Only permanent and normal cache is supported for the monitor; immediate cache is not supported.
- ◦Changing any monitor parameter will not be supported when it is applied on any of the interfaces or VLANs.
- ◦When both the port and VLANs have monitors attached, then VLAN monitor will overwrite the port monitor for traffic coming on the port.
- ◦Flow monitor type and traffic type (type means IPv4, IPv6, and data link) should be same for the flows to be created.
- ◦You cannot attach an IP and port-based monitor to an interface at the same time on the switch. A 48-port switch supports a maximum of 48 monitors (IP or port-based) and for 256 SVIs, you can configure up to 256 monitors (IP or port-based).
- ◦When running the **show flow monitor** *flow\_name* **cache** command, the switch displays cache information from an earlier switch software version (Catalyst 2960-S) with all fields entered as zero. Ignore these fields, as they are inapplicable to the switch.
- Sampler restrictions:
	- ◦Only sampled NetFlow is supported.
	- ◦For both port and VLANS, a total of only 4 samplers (random or deterministic) are supported on the switch.
	- ◦The sampling minimum rate for both modes is 1 out of 32 flows, and the sampling maximum rate for both modes is 1 out of 1022 flows.
	- ◦You must associate a sampler with a monitor while attaching it to an interface. Otherwise, the command will be rejected. Use the **ip flow monitor** *monitor\_name* sampler s*ampler\_name* **input** interface configuration command to perform this task.
	- ◦When you attach a monitor using a deterministic sampler, every attachment with the same sampler uses one new free sampler from the switch (hardware) out of 4 available samplers. You are not allowed to attach a monitor with any sampler, beyond 4 attachments.

When you attach a monitor using a random sampler, only the first attachment uses a new sampler from the switch (hardware). The remainder of all of the attachments using the same sampler, share the same sampler.

Because of this behavior, when using a deterministic sampler, you can always make sure that the correct number of flows are sampled by comparing the sampling rate and what the switch sends. If the same random sampler is used with multiple interfaces, flows from any interface can always be sampled, and flows from other interfaces can always be skipped.

- Network flows and statistics are collected at the line rate.
- ACL-based NetFlow is not supported.
- Only NetFlow Version 9 is supported for Flexible NetFlow exporter using the *export-protocol* command option. If you configure NetFlow Version 5, this version will be accepted, but the NetFlow Version 5 export functionality is neither currently available nor supported.
- Each switch in a stack (hardware) can support the creation of a maximum of 16,000 flows at any time. But asthe flows are periodically pushed to the software cache, the software cache can hold a much larger amount of flows (1048 Kb flows). From the hardware flow cache, every 20 seconds (termed as poll timer), 200 flows (termed as poll entries) are pushed to software.
- The switch supports homogeneous stacking, but does not support mixed stacking.

# <span id="page-22-0"></span>**Information About NetFlow Lite**

## <span id="page-22-1"></span>**NetFlow Lite Overview**

With NetFlow Lite, traffic is processed and packets are classified into flows. New flows are inserted in the NetFlow table, and statistics are automatically updated. You must configure both ingress and egress NetFlow monitoring. The network services module supports one monitor per interface per direction.

NetFlow Lite has these components:

- Records are combinations of key and nonkey fields assigned to monitor NetFlow Lite monitorsto define the cache used to store data.
- Flow monitors are applied to interfaces to perform network traffic monitoring. A flow monitor includes a user-defined record, an optional flow exporter, and a cache that is automatically created when the monitor is applied to the first interface. The switch supports normal caches that age out according to settings.
- Flow exporters export the data in the flow monitor cache to a remote system, such as a server running NetFlow collector.
- Flow samplers reduce the load that NetFlow Lite puts on the networking device to monitor traffic by limiting the number of packets that are analyzed.

You can configure unidirectional flow (destination or source-address based flows), and you can also configure flow aging. These features are supported on the network services module:

- You can configure collection statistics for Layer 2-switched (nonrouting) traffic, Layer 3 IPv4 and IPv6 traffic, and Layer 4 TCP, IGMP, and ICMP traffic.
- NetFlow counting, maintenance, troubleshooting (debugging commands).
- NetFlow analysisis performed on traffic crossing the physical interfaces on the network services module. The switch processes egress (outbound) traffic after forwarding decisions are performed. You can force locally switched or routed traffic through service module ports by configuring private VLANs or protected ports.

## <span id="page-22-3"></span><span id="page-22-2"></span>**Flow Records**

A flow record defines the keys that NetFlow Lite uses to identify packets in the flow, as well as other fields of interest that NetFlow Lite gathers for the flow. You can define a flow record with any combination of keys and fields of interest.

A flow record also defines the types of counters gathered per flow. You can configure 64-bit packet or byte counters.

#### **Related Topics**

[Configuring](#page-28-1) a Customized Flow Record, on page 21

## <span id="page-23-1"></span><span id="page-23-0"></span>**NetFlow Lite Match Parameters**

You can match these key fields for the flow record:

- IPv4 or IPv6 destination address
- Datalink fields(source and destination MAC address, and MAC ethertype (type of networking protocol)).
- Transport field source and destination ports to identify the type of application: ICMP, IGMP, or TCP traffic.

The following table describes NetFlow Lite match parameters. You must configure at least one of the following match parameters for the flow records.

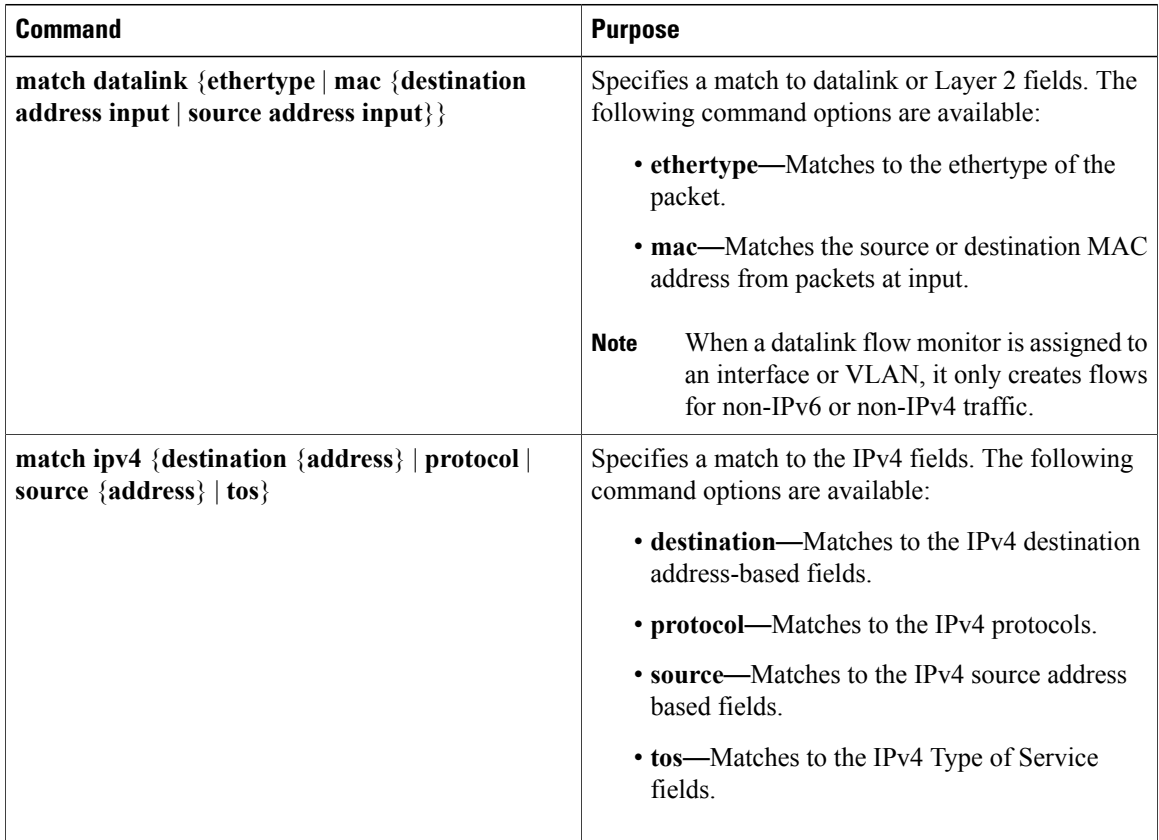

#### **Table 4: Match Parameters**

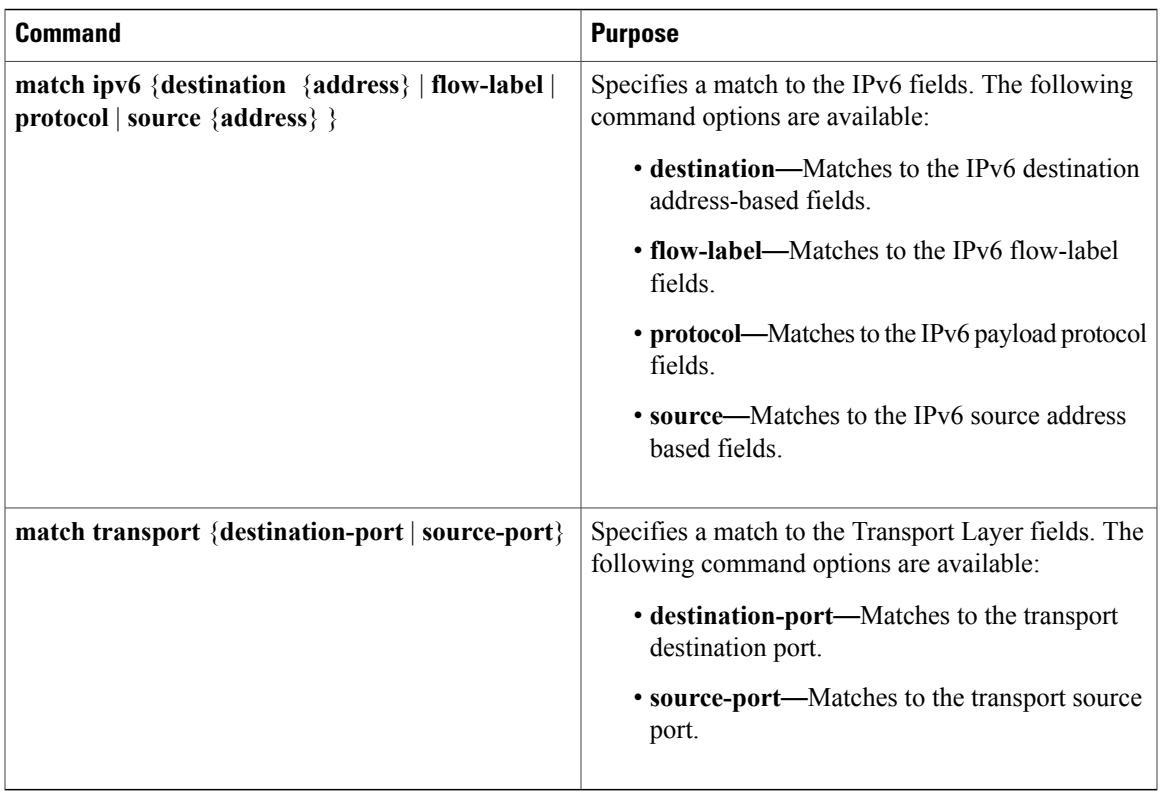

## <span id="page-24-1"></span><span id="page-24-0"></span>**NetFlow Lite Collect Parameters**

You can collect these key fields in the flow record:

- The total number of bytes, flows or packets sent by the exporter (exporter) or the number of bytes or packets in a 64-bit counter (long).
- The timestamp based on system uptime from the time the first packet was sent or from the time the most recent (last) packet was seen.
- The SNMP index of the input interface. The interface for traffic entering the service module is based on the switch forwarding cache. This field is typically used in conjunction with datalink, IPv4, and IPv6 addresses, and provides the actual first-hop interface for directly connected hosts.
	- ◦A value of 0 means that interface information is not available in the cache.
	- ◦Some NetFlow collectors require this information in the flow record.

The following table describes NetFlow Lite collect parameters.

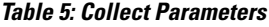

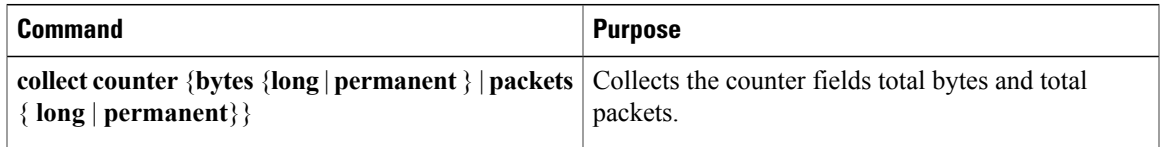

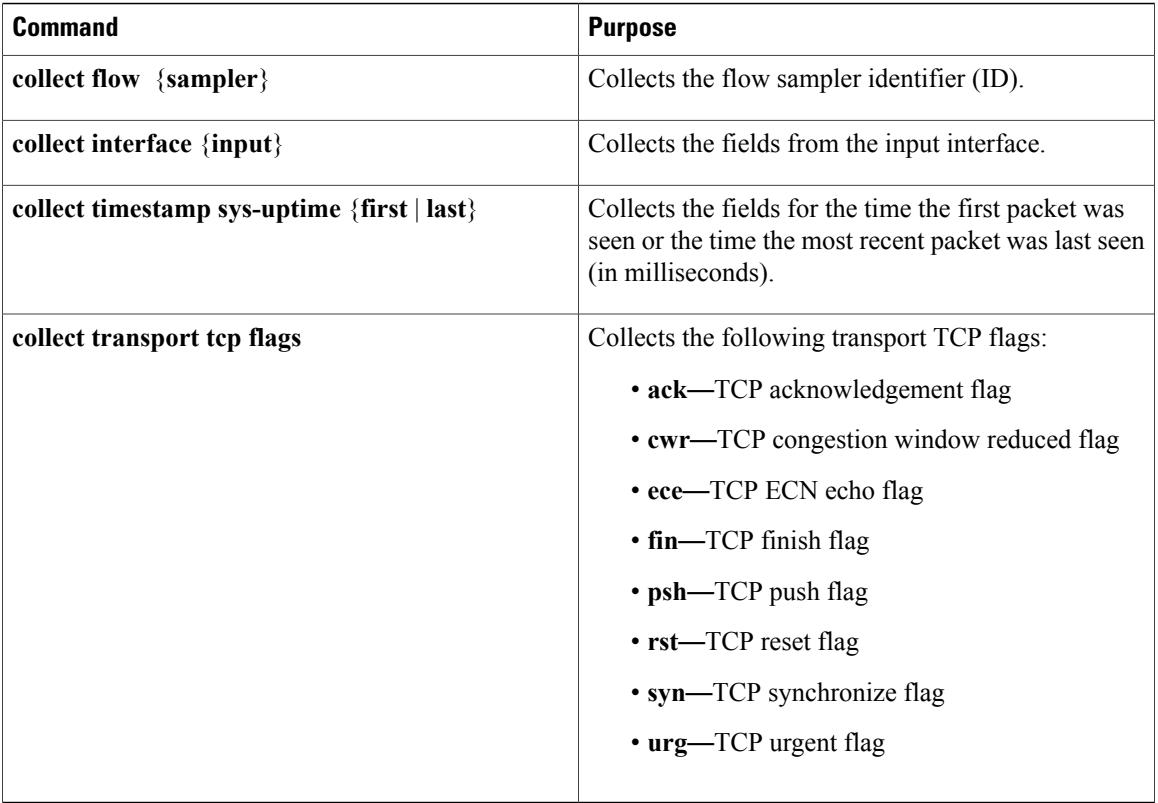

# <span id="page-25-1"></span><span id="page-25-0"></span>**Exporters**

An exporter contains network layer and transport layer details for the NetFlow Lite export packet. The following table lists the configuration options for an exporter.

**Table 6: NetFlow Lite Exporter Configuration Options**

| <b>Exporter Configuration</b> | <b>Description</b>                               |
|-------------------------------|--------------------------------------------------|
| default                       | Sets a command to its default values.            |
| description                   | Provides a description for the flow exporter.    |
| destination                   | Export destination.                              |
| dscp                          | Optional DSCP value.                             |
| exit                          | Exits from the flow exporter configuration mode. |
| export-protocol               | Export protocol version.                         |
| no                            | Negates the command or its default.              |

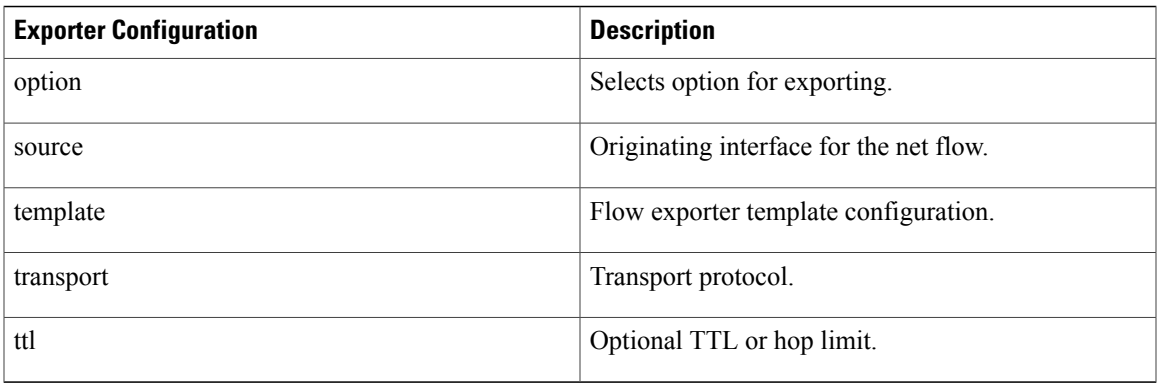

The switch exports data to the collector whenever a timeout occurs or when the flow is terminated (TCP Fin or Rst received, for example). You can configure the following timers to force a flow export:

- Active timeout—The flow continues to have the packets for the past *m* seconds since the flow was created.
- Inactive timeout—The flow does not have any packets for the past *n* seconds.

Active timeout and Inactive timeout are applied for normal cache type. After the timer expires, the counters are reset to '0'. For permanent cache type, there is 'update timeout'. After 'update timeout' expires, the data is exported to collected and the counter continues to increase based on the traffic.

#### **Related Topics**

[Configuring](#page-30-0) the Flow Exporter, on page 23

Example: [Configuring](#page-40-0) a Flow Exporter, on page 33

## <span id="page-26-2"></span><span id="page-26-0"></span>**Export Formats**

The switch supports only NetFlow Version 9 export formats. NetFlow Version 9 export format provides the following features and functionality:

- Variable field specification format
- Support for IPv6, Layer 2, and MPLS fields
- More efficient network utilization

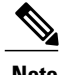

Note For information about the Version 9 export format, see RFC 3954.

## <span id="page-26-1"></span>**Monitors**

A monitor references the flow record and flow exporter. You apply a monitor to an interface on the switch.

#### **Related Topics**

[Configuring](#page-32-0) a Customized Flow Monitor, on page 25

Example: [Configuring](#page-41-1) a Flow Monitor, on page 34

## <span id="page-27-4"></span><span id="page-27-0"></span>**Samplers**

You use a NetFlow Lite sampler to specify the rate at which packets are being sampled. The switch supports both deterministic and random modes of sampling.

#### **Related Topics**

[Configuring](#page-37-0) and Enabling Flow Sampling, on page 30 Example: [Configuring](#page-42-2) and Enabling a Flow Sampler, on page 35

## <span id="page-27-5"></span><span id="page-27-1"></span>**Stacking**

The switch supports homogeneous stacking, but does not support mixed stacking.

Each stack member has NetFlow information that operates as if they are a standalone switch. After entering a **show** CLI EXEC command, the master switch queries stack members to obtain their information. During an export, the member switches send the flow packets to the master switch, since member switches cannot route packets. Therefore, export always occurs from the master switch.

During a switchover, previous monitor configurations are not applied, and the new master switch synchronizes the configuration to all stack members. Member switches reapply the configuration on the respective stack members.

## <span id="page-27-3"></span><span id="page-27-2"></span>**Default Settings**

The following table lists the NetFlow Lite default settings for the switch.

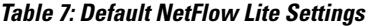

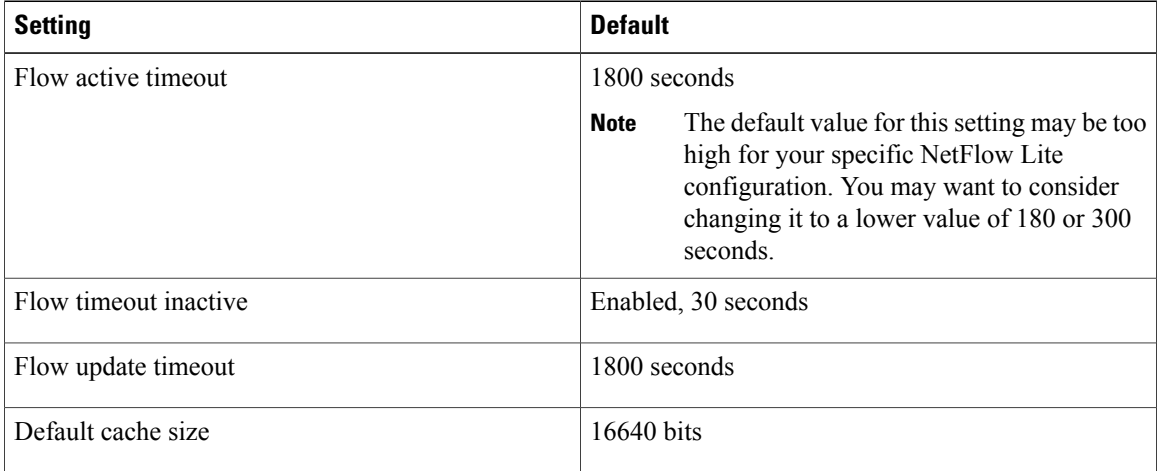

# <span id="page-28-0"></span>**How to Configure NetFlow Lite**

To configure NetFlow Lite, follow these general steps:

- **1** Create a flow record by specifying keys and non-key fields to the flow.
- **2** Create an optional flow exporter by specifying the protocol and transport destination port, destination, and other parameters.
- **3** Create a flow monitor based on the flow record and flow exporter.
- **4** Create a sampler (either deterministic or random).
- **5** Apply the flow monitor to a Layer 2 port or VLAN.

# <span id="page-28-2"></span><span id="page-28-1"></span>**Configuring a Customized Flow Record**

Beginning in privileged EXEC mode, follow these steps to configure the customized flow record.

## **SUMMARY STEPS**

- **1. configure terminal**
- **2. flow record** *name*
- **3. description** *string*
- **4. match** *type*
- **5. collect** *type*
- **6. end**
- **7. show running-config**
- **8. show flow record** [**name** *record-name*]
- **9. copy running-config startup-config**

## **DETAILED STEPS**

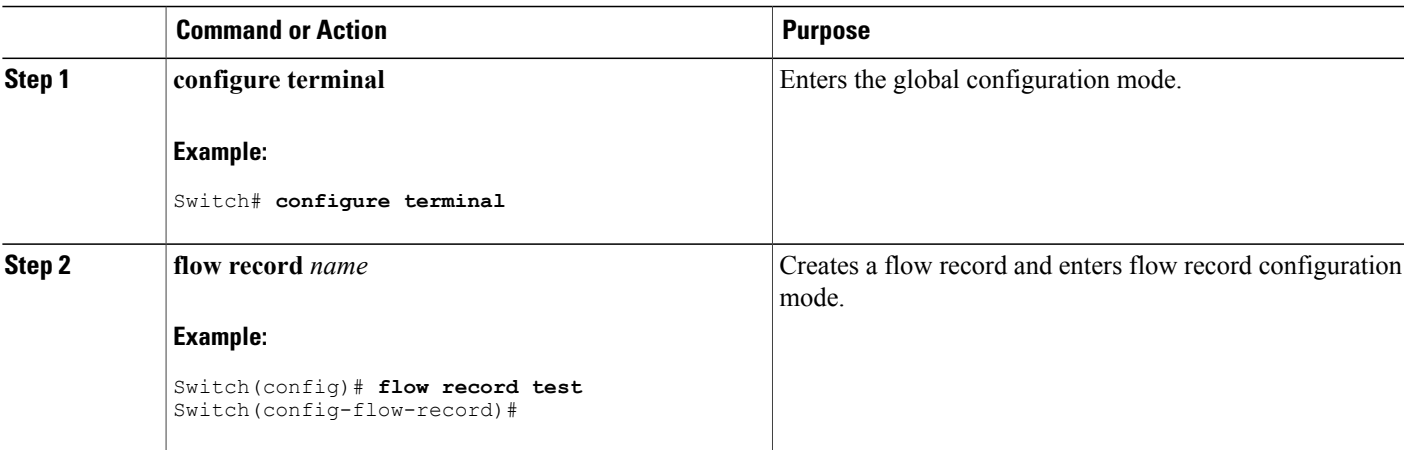

 $\mathbf I$ 

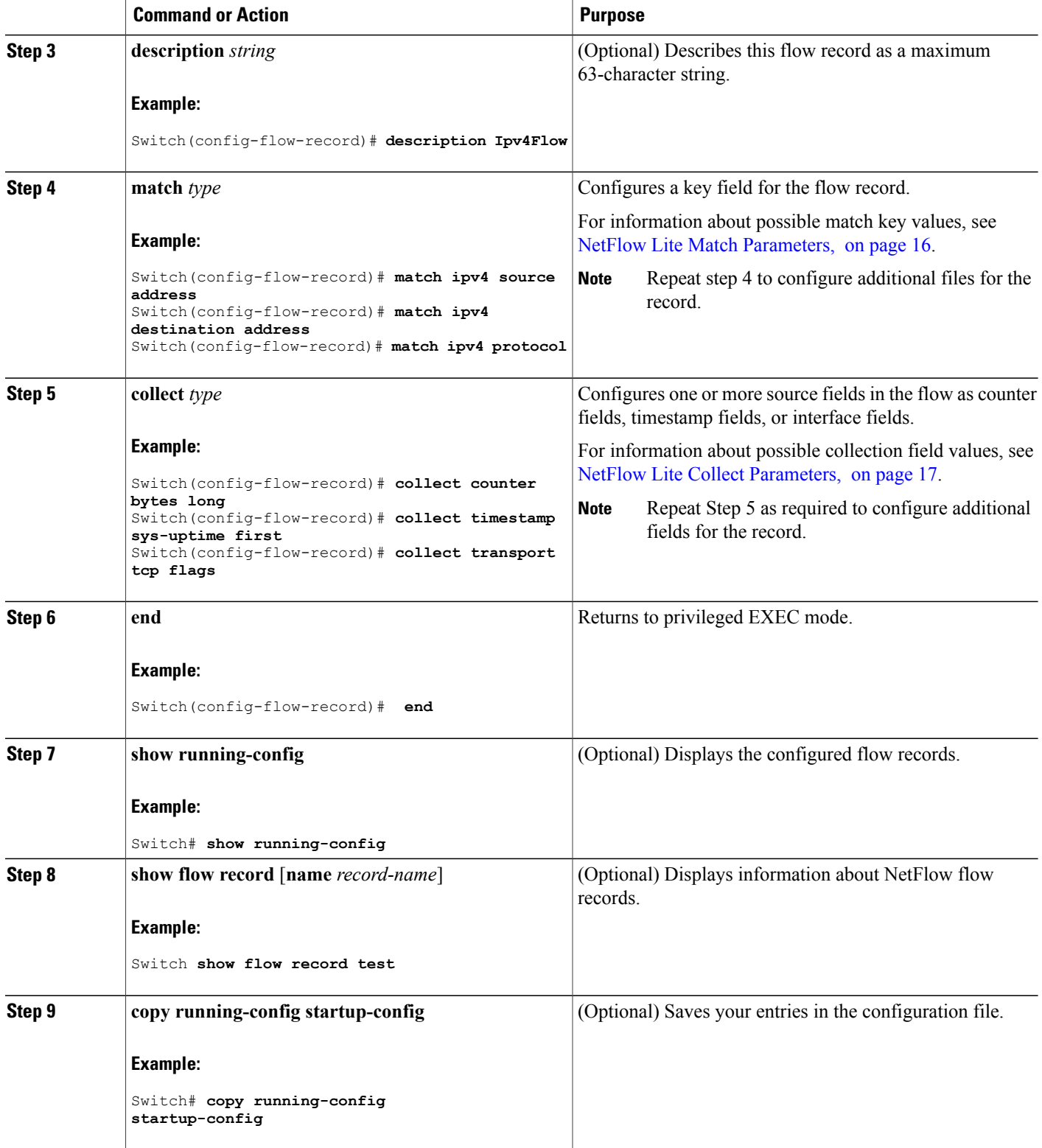

## **What to Do Next**

Proceed to configure the Flow Exporter.

#### **Related Topics**

Flow [Records,](#page-22-2) on page 15 Example: [Configuring](#page-39-2) a Flow Record, on page 32

## <span id="page-30-1"></span><span id="page-30-0"></span>**Configuring the Flow Exporter**

Beginning in privileged EXEC mode, follow these steps to configure the NetFlow exporter.

### **SUMMARY STEPS**

- **1. configure terminal**
- **2. flow exporter** *name*
- **3. description** *string*
- **4. destination** { *hostname* | *ipv4-address* } [**vrf** *vrf-name*]
- **5. dscp** *value*
- **6. source** { *source type* }
- **7. option** (**exporter-stats** | **interface-table** | **sampler-table**} [**timeout** *seconds*]
- **8. template data timeout** *seconds*
- **9. transport udp** *number*
- **10. end**
- **11. show running-config flow exporter** *exporter-name*
- **12. show flow exporter** [ *exporter-name*]
- **13. copy running-config startup-config**

## **DETAILED STEPS**

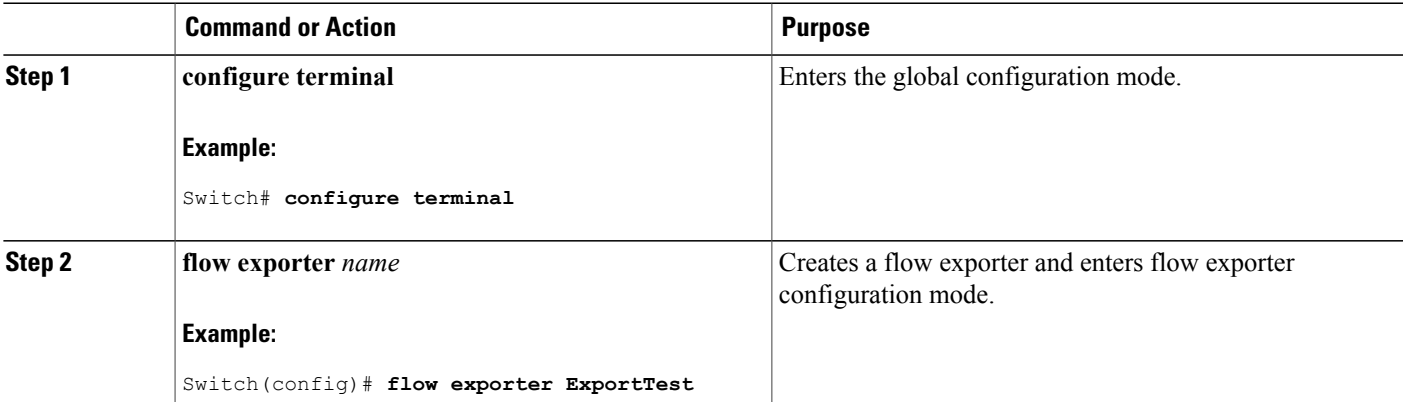

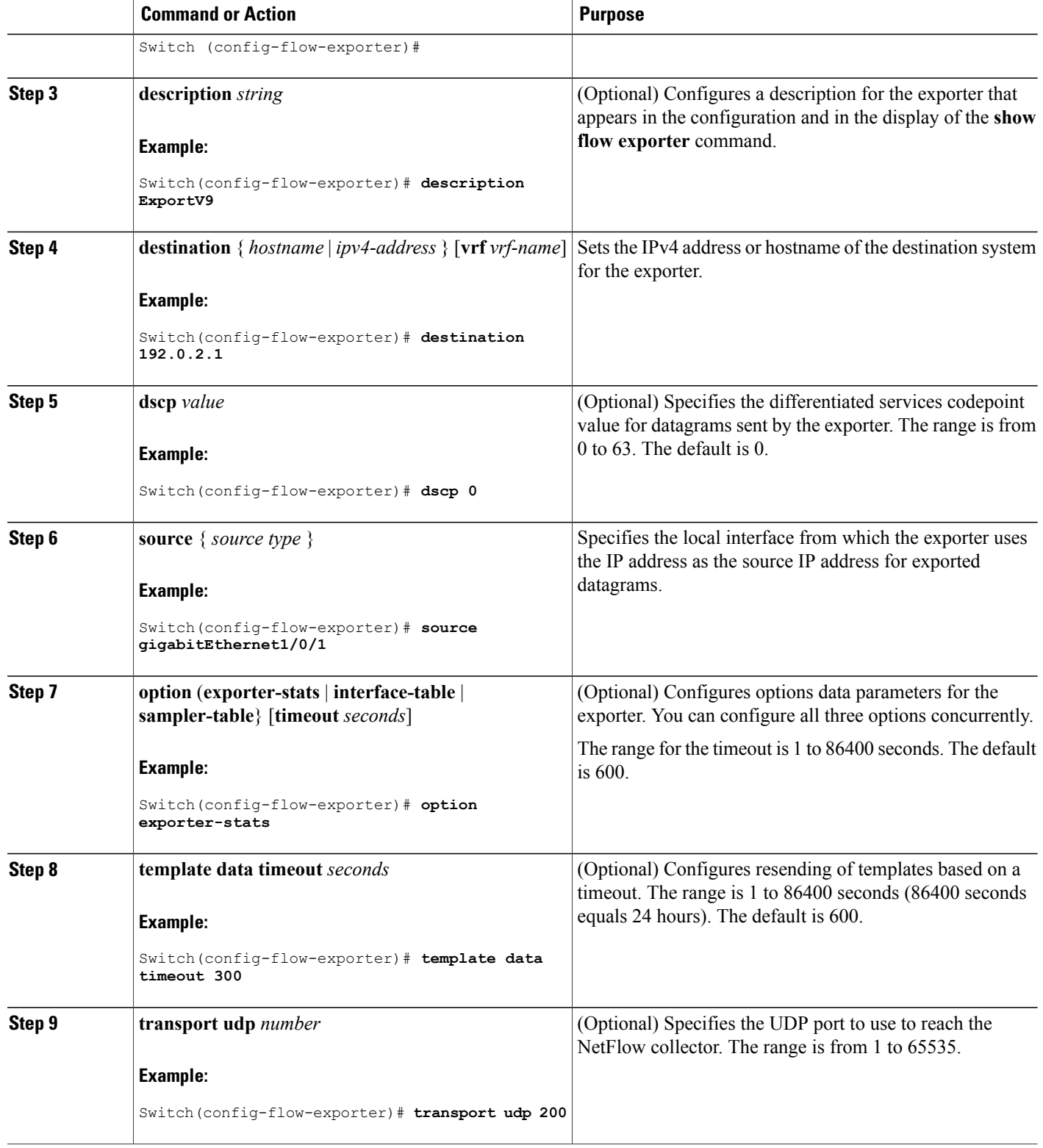

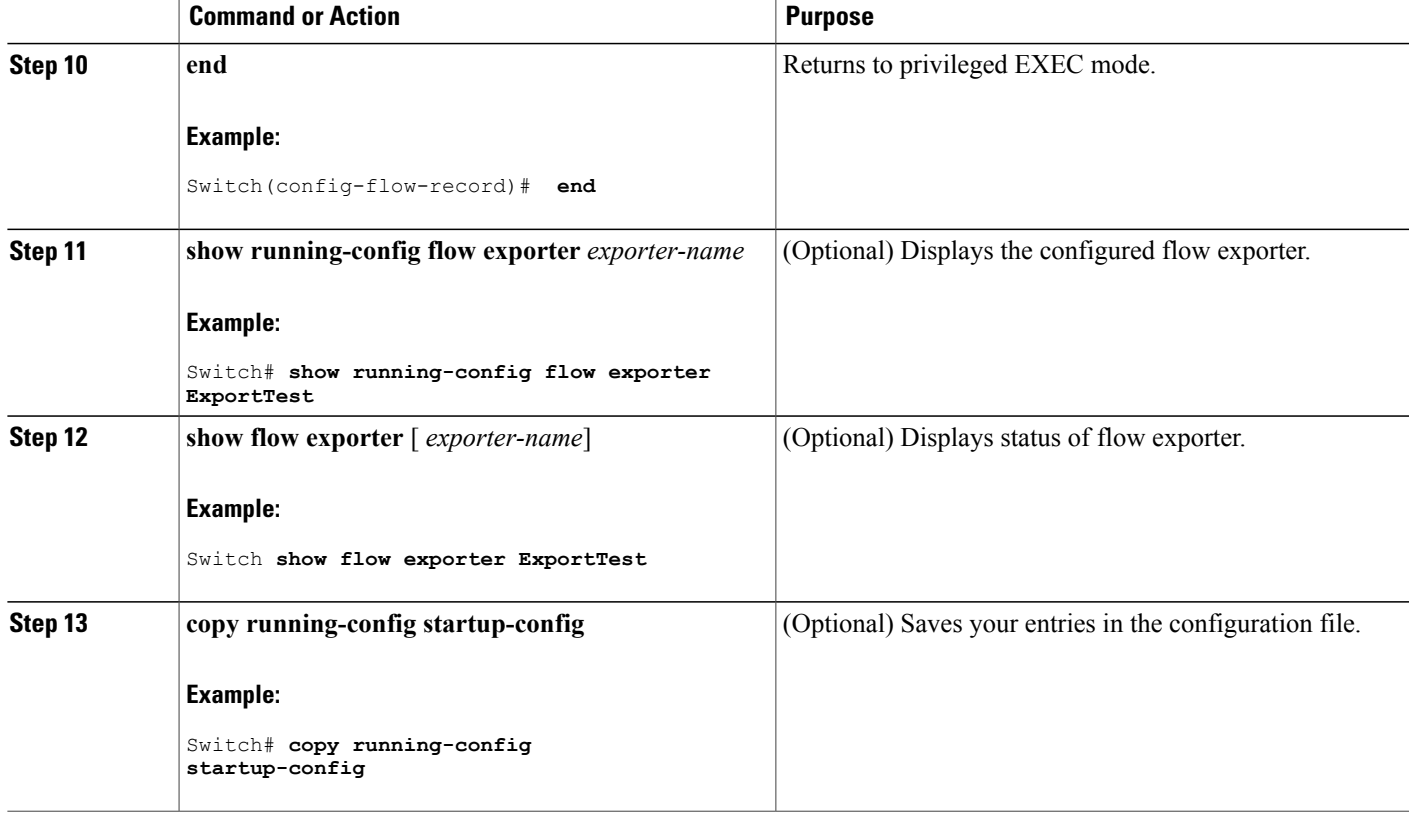

## **What to Do Next**

Proceed to configure a customized flow monitor.

#### **Related Topics**

[Exporters,](#page-25-0) on page 18 Example: [Configuring](#page-40-0) a Flow Exporter, on page 33

# <span id="page-32-1"></span><span id="page-32-0"></span>**Configuring a Customized Flow Monitor**

Beginning in privileged EXEC mode, follow these steps to configure a NetFlow monitor.

#### **SUMMARY STEPS**

- **1. configure terminal**
- **2. flow monitor** *name*
- **3. description** *string*
- **4. record** *name*
- **5. cache** {**entries** *number\_of\_cache\_entries* | **timeout** {**active** | **inactive** | **update**} *seconds* | **type** {**normal** | **permanent**} }
- **6. exporter** *name*
- **7. end**
- **8. show running-config flow monitor** *flow-monitor name*
- **9. show flow monitor** [**name** *record-name*]
- **10. copy running-config startup-config**

### **DETAILED STEPS**

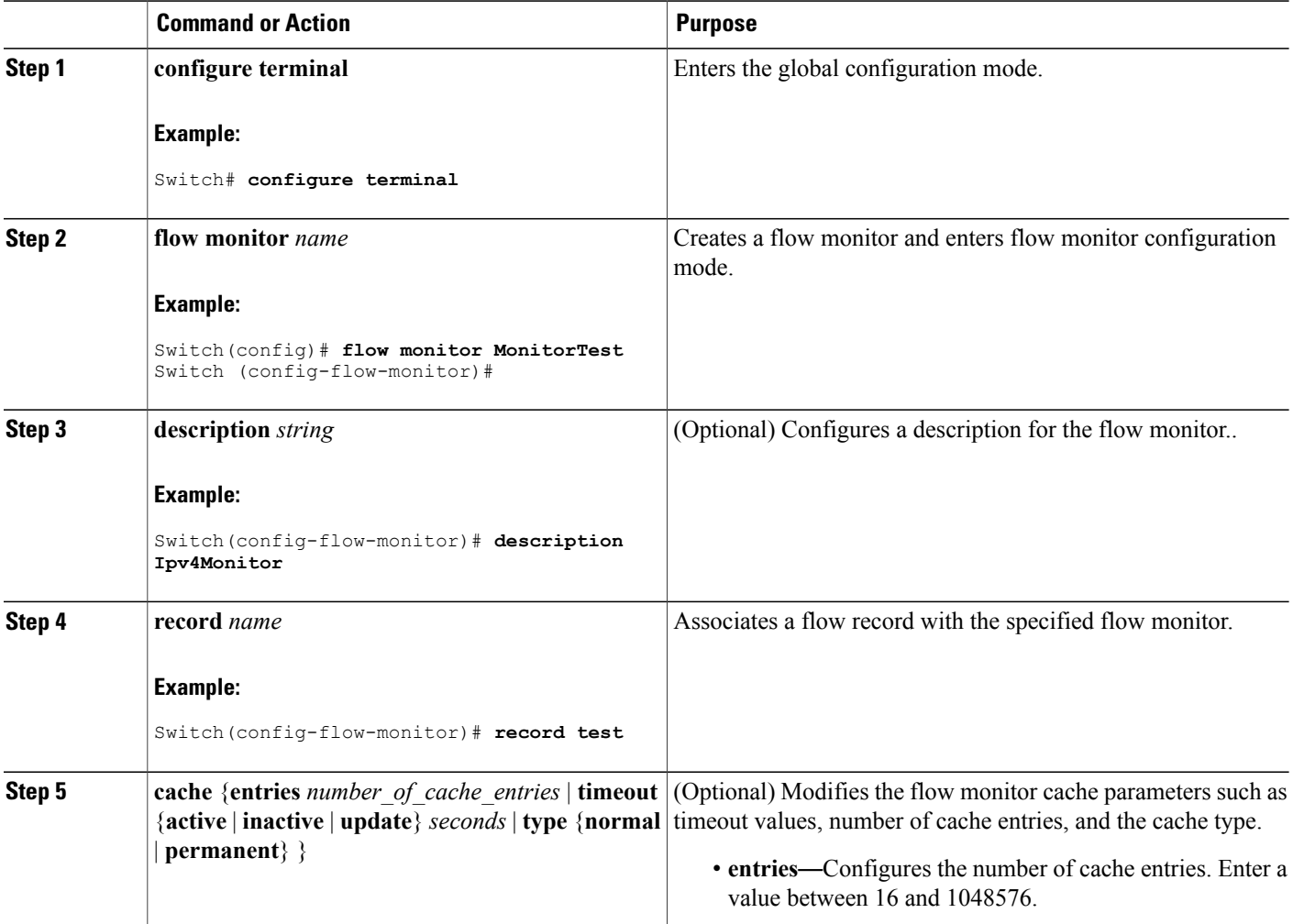

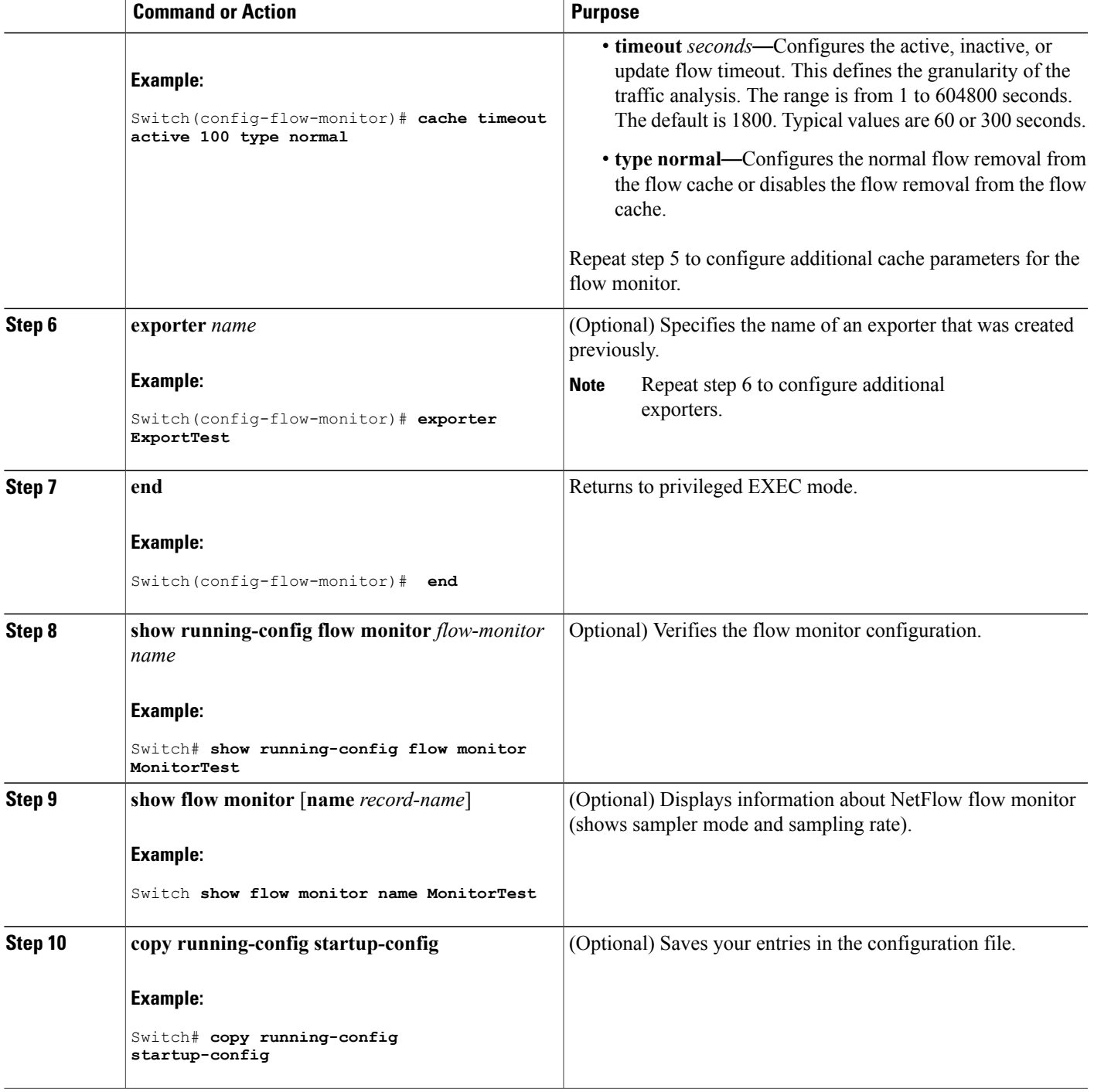

## **What to Do Next**

Proceed to apply a flow monitor to an interface.

### **Related Topics**

[Monitors](#page-26-1), on page 19

Example: [Configuring](#page-41-1) a Flow Monitor, on page 34

# <span id="page-35-0"></span>**Applying a Flow Monitor to an Interface**

Beginning in privileged EXEC mode, follow these steps to apply a NetFlow monitor to an interface.

## **SUMMARY STEPS**

- **1. configure terminal**
- **2. interface** *type*
- **3.** {**ip** | **ipv6**} **flow monitor** *monitor -name* { **input** | **sampler** {*sampler\_name* **input** } }
- **4. exit**
- **5. end**
- **6. show flow interface** [*interface-type number*]
- **7. show flow monitor** [**name** *record-name*]
- **8. copy running-config startup-config**

## **DETAILED STEPS**

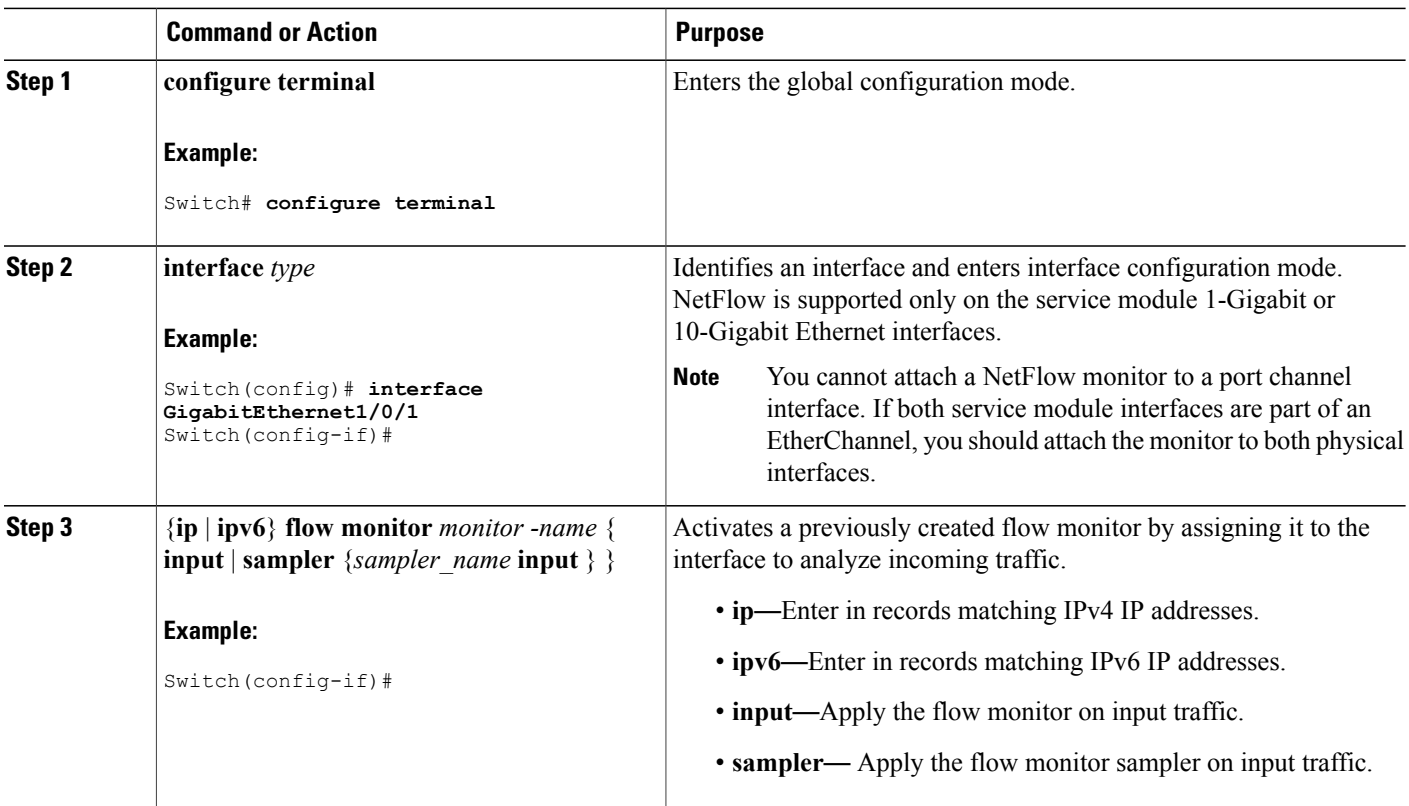

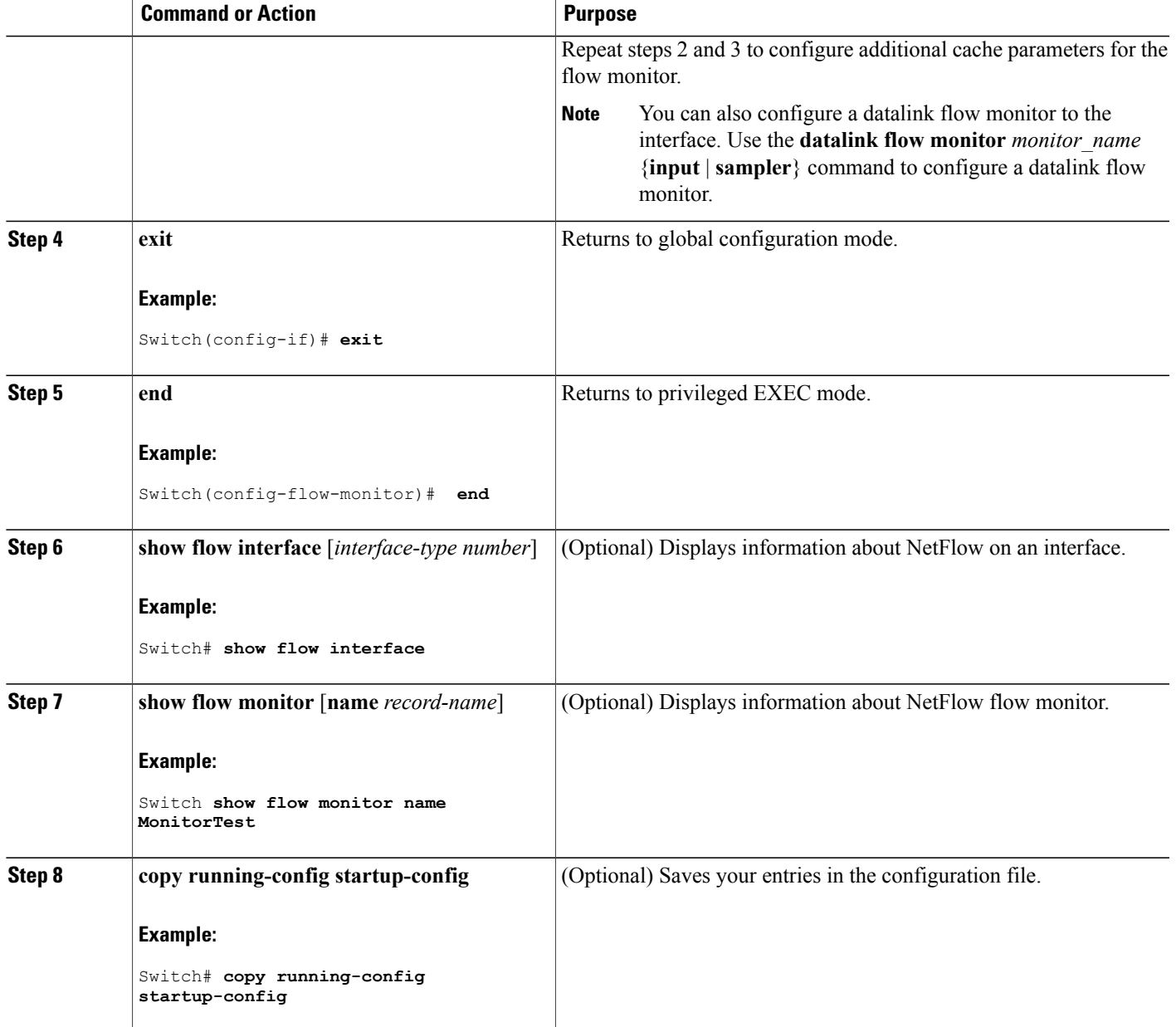

## **What to Do Next**

Proceed to configure and enable a flow sampler.

## **Related Topics**

[Example:](#page-42-0) Applying a Flow Monitor to an Interface, on page 35

# <span id="page-37-1"></span><span id="page-37-0"></span>**Configuring and Enabling Flow Sampling**

Beginning in privileged EXEC mode, follow these steps to configure and enable flow sampling.

## **SUMMARY STEPS**

- **1. configure terminal**
- **2. sampler** *name*
- **3. description** *string*
- **4. mode random out of** *window-size*
- **5. exit**
- **6. interface** *type*
- **7.** {**ip** | **ipv6**} **flow monitor** *monitor -name* **sampler** *sampler-name*[**input** | **output**]
- **8. end**
- **9. show flow sampler** *sampler-name*
- **10. copy running-config startup-config**

#### **DETAILED STEPS**

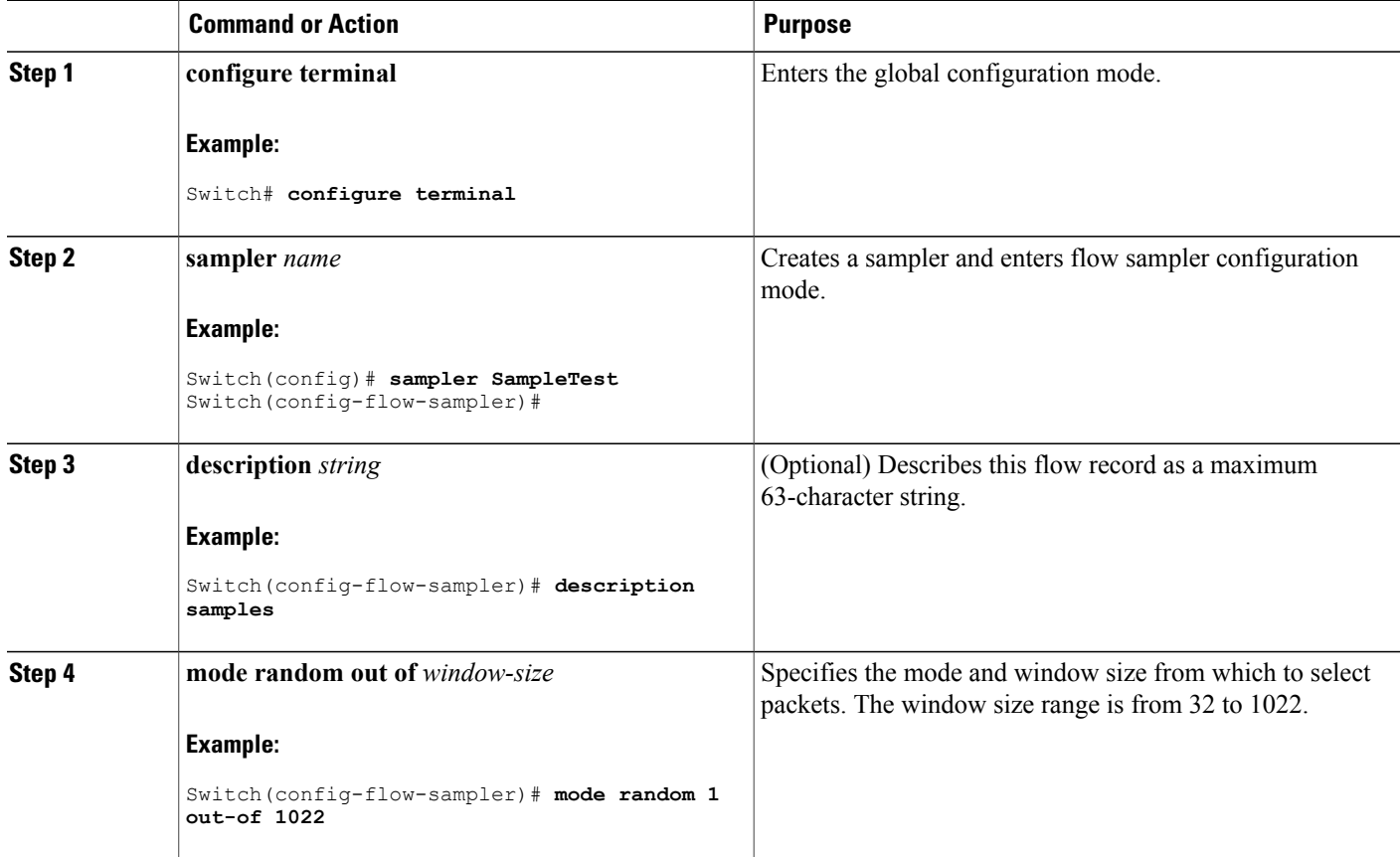

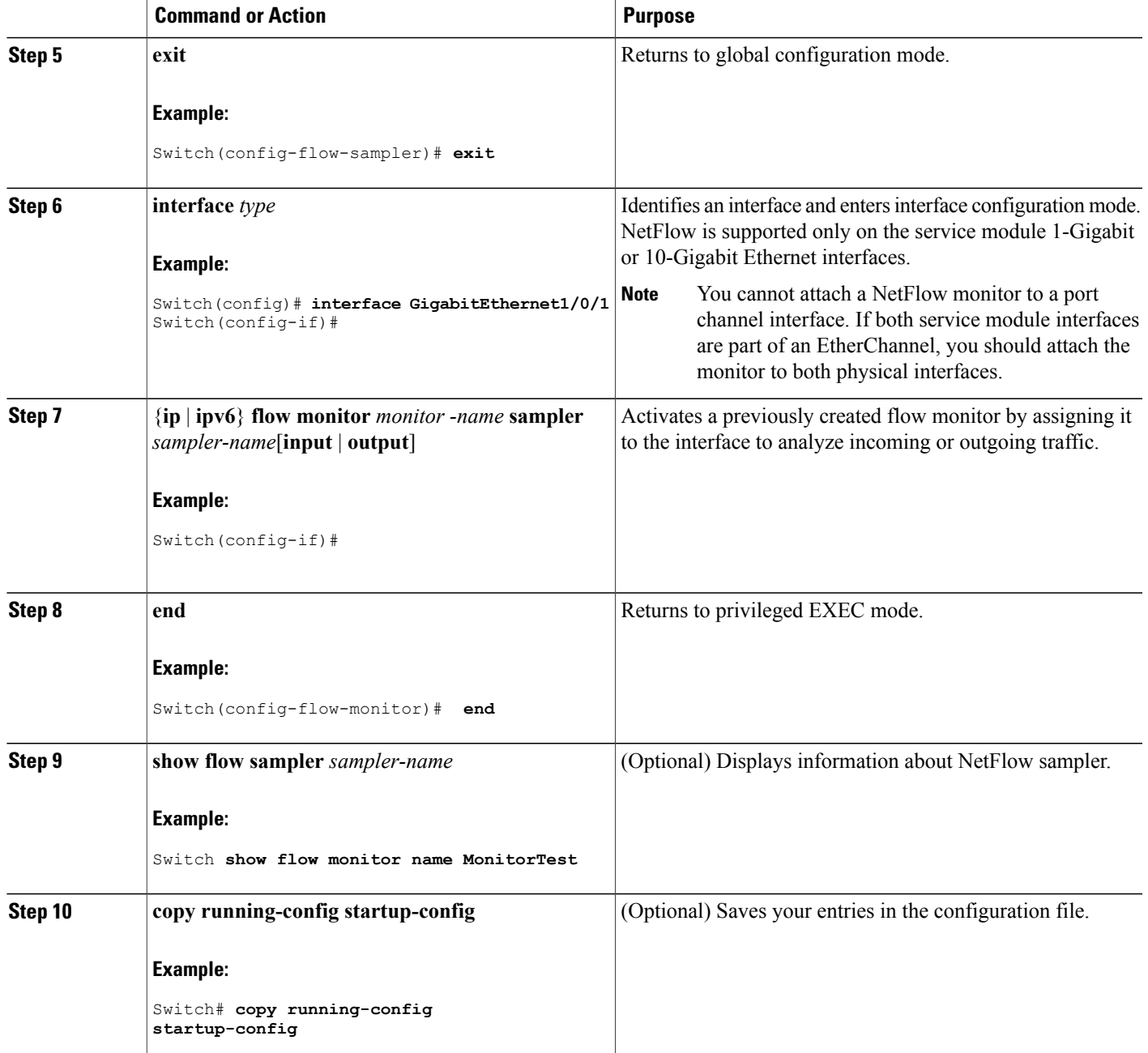

## **What to Do Next**

## **Related Topics**

[Samplers](#page-27-0), on page 20

Example: [Configuring](#page-42-2) and Enabling a Flow Sampler, on page 35

# <span id="page-39-0"></span>**Monitoring NetFlow Lite**

The commands in the following table can be used to monitor NetFlow Lite.

#### **Table 8: NetFlow Lite Monitoring Commands**

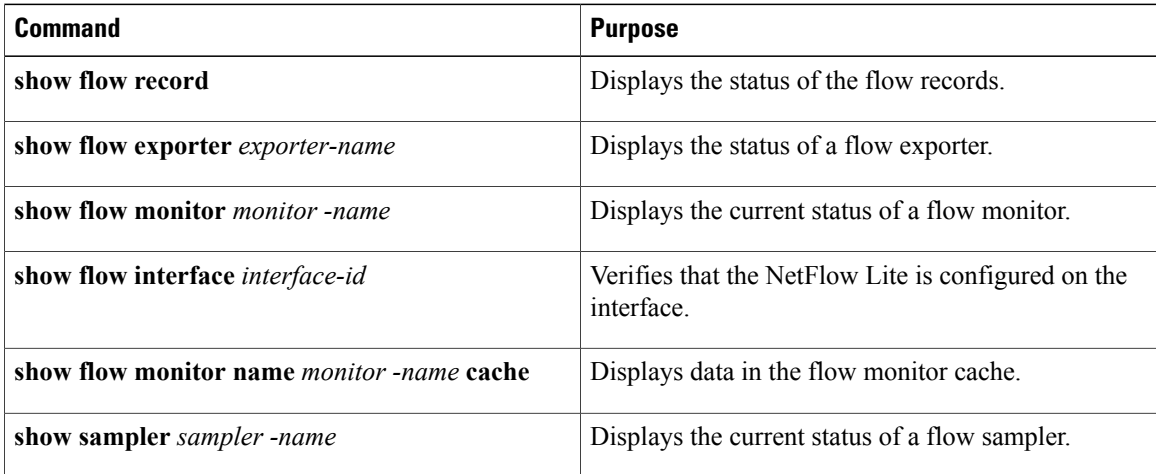

# <span id="page-39-2"></span><span id="page-39-1"></span>**Configuration Examples for NetFlow Lite**

## **Example: Configuring a Flow Record**

This example shows how to configure a flow record:

```
Switch(config)# flow record
Switch(config-flow-record)# description record to monitor network traffic
Switch(config-flow-record)# match ipv4 destination address
Switch(config-flow-record)# collect counter packets
Switch(config-flow-record)# collect counter bytes
Switch(config-flow-record)# end
```
#### **Related Topics**

[Configuring](#page-28-1) a Customized Flow Record, on page 21 Flow [Records](#page-22-2), on page 15

## <span id="page-39-3"></span>**Example: Showing a Flow Record**

This is an example of output from the **show flow record** command:

Switch# **show flow record** flow record L2L4ipv4:

Description: User defined No. of users: 1 Total field space: 56 bytes Fields: match datalink dot1q priority match datalink mac source-address match datalink mac destination-address match ipv4 tos match ipv4 ttl match ipv4 protocol match ipv4 source address match ipv4 destination address match transport source-port match transport destination-port collect interface input snmp collect interface output snmp collect counter flows collect counter bytes collect counter packets collect timestamp sys-uptime first collect timestamp sys-uptime last flow record L2L4ipv6: Description: User defined No. of users: 1 Total field space: 81 bytes Fields: match datalink mac source-address match datalink mac destination-address match ipv6 traffic-class match ipv6 protocol match ipv6 source address match ipv6 destination address match ipv6 fragmentation flags match transport source-port match transport destination-port match transport icmp ipv6 type match transport icmp ipv6 code collect interface input snmp collect interface output snmp collect counter flows collect counter bytes collect counter packets collect timestamp sys-uptime first collect timestamp sys-uptime last

## <span id="page-40-0"></span>**Example: Configuring a Flow Exporter**

This example shows how to configure the flow exporter:

```
Switch(config)# flow exporter QoS-Collector
Switch(config-flow-exporter)# description QoS Collector Bldg 19
Switch(config-flow-exporter)# destination 172.20.244.28
Switch(config-flow-exporter)# source vlan 1
Switch(config-flow-exporter)# dscp 3
Switch(config-flow-exporter)# transport udp 2055
Switch(config-flow-exporter)# end
```
#### **Related Topics**

[Configuring](#page-30-0) the Flow Exporter, on page 23

[Exporters,](#page-25-0) on page 18

## <span id="page-41-0"></span>**Example: Show Flow Exporter**

This is an example of output from the **show flow exporte**r command:

```
Switch# show flow exporter EXPORTER-1
Flow Exporter QoS-Collector:
Description: QoS Collector Bldg 19
Export protocol: NetFlow Version 9
Transport Configuration:
Destination IP address: 172.20.244.28
Source IP address: 10.30.0.234
Source Interface: Vlan1
Transport Protocol: UDP
Destination Port: 2055
Source Port: 62401
DSCP: 0x3
TTL: 255
Output Features: Not Used
```
## <span id="page-41-1"></span>**Example: Configuring a Flow Monitor**

This example shows how to configure a flow monitor:

```
Switch(config)# flow monitor FLOW-MONITOR-1
Switch(config-flow-monitor)# Used for ipv4 traffic analysis
Switch(config-flow-monitor)# record FLOW-RECORD-1
Switch(config-flow-monitor)# cache timeout active 300
Switch(config-flow-monitor)# cache type normal
Switch(config-flow-monitor)# exporter EXPORTER-1
Switch(config-flow-monitor)# exit
```
#### **Related Topics**

[Configuring](#page-32-0) a Customized Flow Monitor, on page 25

```
Monitors, on page 19
```
## <span id="page-41-2"></span>**Example: Showing a Flow Monitor**

This is an example of output from the **show flow monitor** command:

```
Switch# show flow monitor FLOW-MONITOR-1
Flow Monitor FLOW-MONITOR-1:
Description: Used for basic ipv4 traffic analysis
Flow Record: FLOW-RECORD-1
Flow Exporter: EXPORTER-1
Cache:
Type: normal (Platform cache)
Status: allocated
Size: Unknown
Inactive Timeout: 15 secs
Active Timeout: 1800 secs
Update Timeout: 1800 secs
```
## <span id="page-42-0"></span>**Example: Applying a Flow Monitor to an Interface**

This example shows how to apply a flow monitor to an interface:

```
Switch(config)# interface gigabitethernet 1/1/2
Switch(config-if)# ip flow monitor FLOW-MONITOR-1 input
Switch(config-if)# end
```
#### **Related Topics**

[Applying](#page-35-0) a Flow Monitor to an Interface, on page 28

# <span id="page-42-1"></span>**Example: Showing Monitor Information for an Interface**

This is an example of output from the **show flow interface** command:

```
Switch# show flow interface gigabitethernet 1/1/2
Interface Gigabit Ethernet1/1/2
FNF: monitor: FLOW-MONITOR-1
direction: Input
traffic(ip): on
```
## <span id="page-42-2"></span>**Example: Configuring and Enabling a Flow Sampler**

This example shows how to configure and enable a flow sampler:

```
Switch(config)# sampler SAMPLER-1
Switch(config-sampler)# description Sample at 50
Switch(config-sampler)# mode random 1 out-of 50
Switch(config-sampler)# exit
Switch(config)# interface gigabitethernet 1/1/2
Switch(config-if)# ip flow monitor FLOW-MONITOR-1 sampler SAMPLE-1 input
```
**Related Topics**

[Configuring](#page-37-0) and Enabling Flow Sampling, on page 30 [Samplers](#page-27-0), on page 20

## <span id="page-42-3"></span>**Example: Show Sampler**

This is an example of output from the **show sampler** command:

```
Switch# show sampler SAMPLER-1
Sampler SAMPLER-1:
ID: 2
Description: Sample at 50%
Type: random
Rate: 1 out of 2
Samples: 2482
Requests: 4964
Users (1):
```
flow monitor FLOW-MONITOR-1 (ip,Et0/0,I 2482 out of 4964

# <span id="page-43-1"></span><span id="page-43-0"></span>**Additional References**

#### **Related Documents**

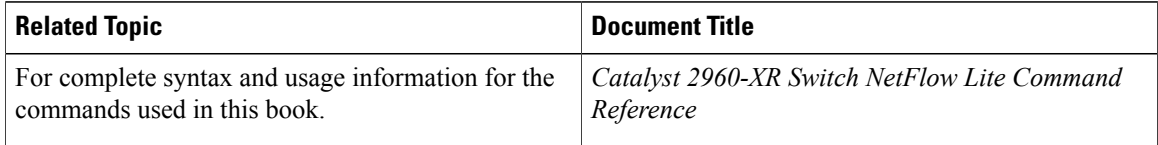

### **Standards and RFCs**

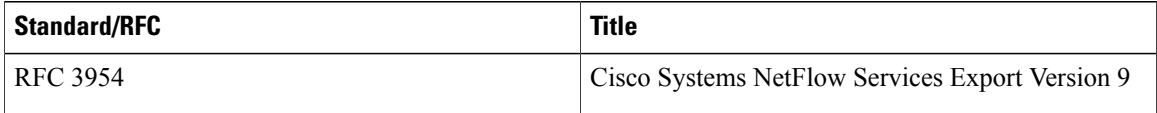

## **MIBs**

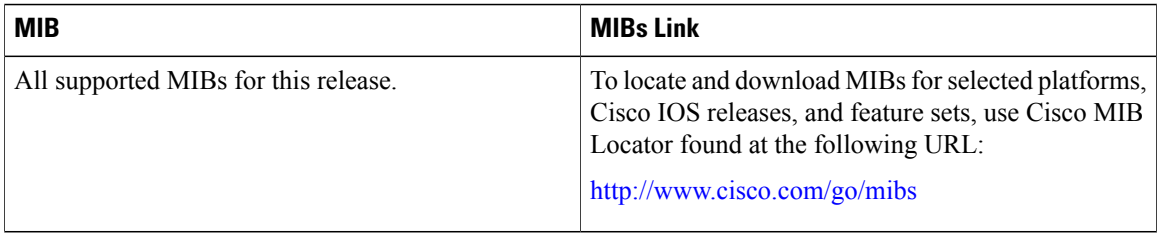

### **Technical Assistance**

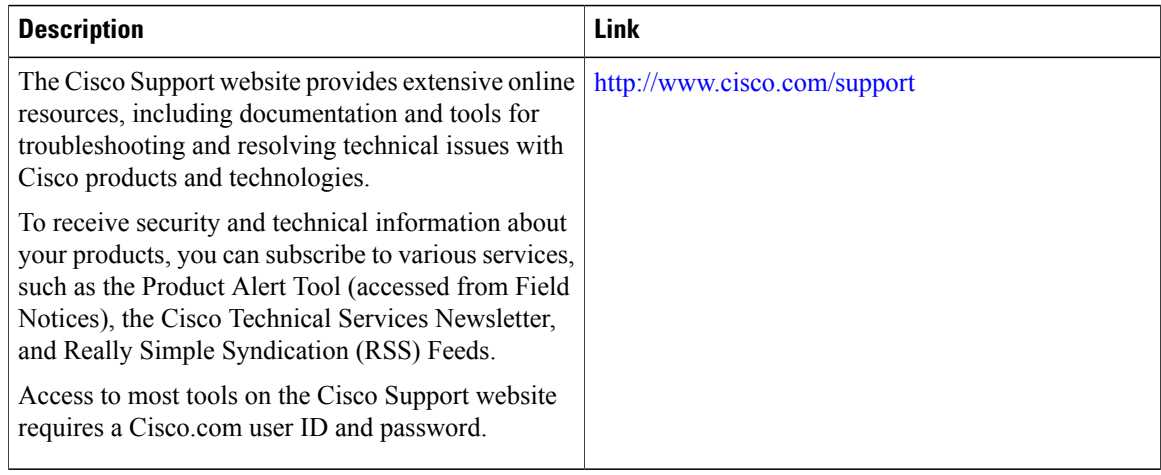

# <span id="page-44-0"></span>**Feature History and Information for NetFlow Lite**

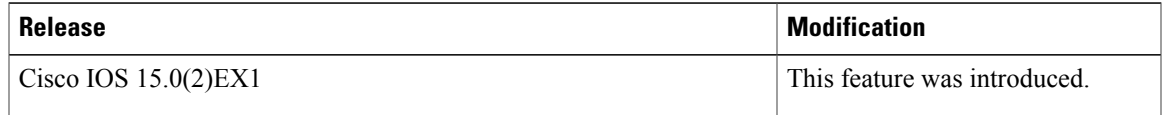

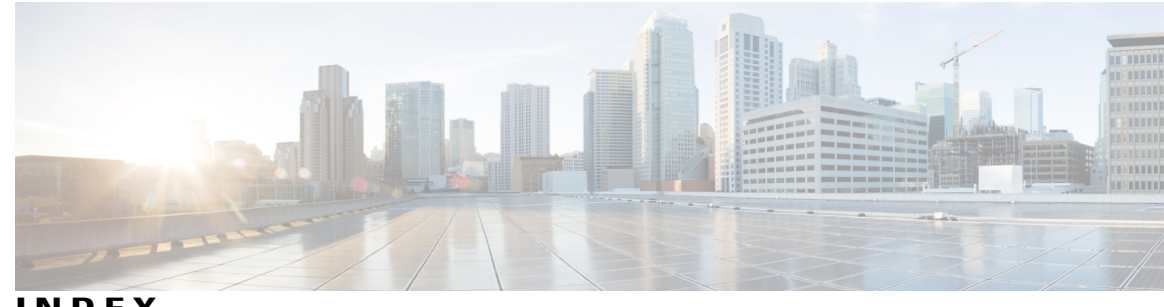

**INDEX**

## **A**

additional references **[36](#page-43-1)**

## **C**

collect parameters **[17](#page-24-1)**

## **D**

default settings **[20](#page-27-3)**

## **E**

export formats **[19](#page-26-2)** exporters **[18](#page-25-1)**

## **F**

flow exporter **[23](#page-30-1)** flow monitor **[25](#page-32-1)** flow record **[21](#page-28-2)**

flow records **[15](#page-22-3)** collectors **[15](#page-22-3)** keys **[15](#page-22-3)** flow sampling **[30](#page-37-1)**

## **M**

match parameters **[16](#page-23-1)**

## **P**

prerequisites **[13](#page-20-3)**

## **R**

restrictions **[13](#page-20-4)**

## **S**

samplers **[20](#page-27-4)** stacking **[20](#page-27-5)**

 $\mathbf I$